668330 ОКП

# ®®® ZETLab

## **ТЕНЗОМЕТРИЧЕСКАЯ СТАНЦИЯ**

## **ZET 017-T**

## **РУКОВОДСТВО ПО ЭКСПЛУАТАЦИИ**

**ЗТМС.411168.004 РЭ**

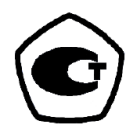

## Содержание

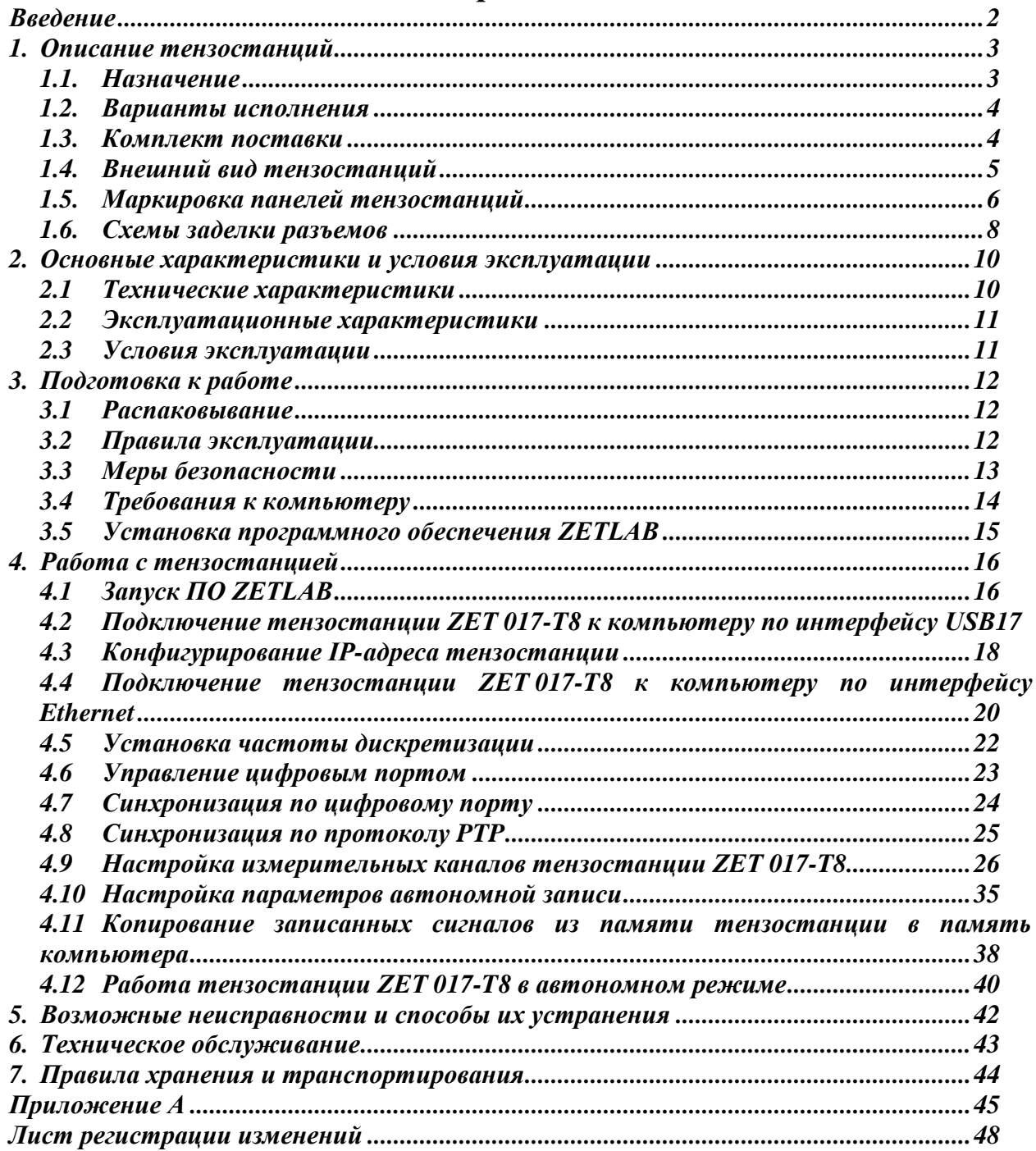

#### **Введение**

<span id="page-2-0"></span>Настоящее руководство по эксплуатации предназначено для изучения устройства и принципа действия тензометрической станции ZET 017-T ЗТМС.411168.004 (далее по тексту тензостанция), содержит общие правила работы тензостанции, а также указания по установке, пуску, обслуживанию, эксплуатации, транспортированию и хранению.

К работе с тензостанцией допускаются лица, имеющие квалификацию техника или инженера.

Распаковывание, установку, пуск, подготовку к работе может производить как пользователь, так и представитель организации, осуществляющей сервисное техническое обслуживание в рамках договора, заключенного при покупке тензостанции.

Предприятие-изготовитель оставляет за собой право вносить в конструкцию и схему тензостанции незначительные изменения, не влияющие на технические характеристики, без коррекции эксплуатационно-технической документации.

На всех этапах эксплуатации тензостанции необходимо руководствоваться настоящей инструкцией и документами, поставляемыми в комплекте с тензостанцией.

Настоящее руководство и паспорт входят в комплект поставки тензостанции, и должны постоянно находиться с тензостанцией.

Допускается выпускать одно руководство по эксплуатацию на партию тензостанцией до 10-ти штук.

ЗТМС.411168.004 РЭ

#### <span id="page-3-0"></span>**1. Описание тензостанций**

#### <span id="page-3-1"></span>**1.1. Назначение**

Тензостанция ZET 017-T предназначена для проведения тензоизмерений одновременно по нескольким каналам. Устройство отличается высокой точностью измерений и регистрации сигналов. В зависимости от настройки программы, результатами измерений может быть сила, вес, перемещение, крутящий момент и другие параметры. Для питания датчиков возможно использование встроенного генератора тензометрической станции.

К тензостанции ZET 017-T могут быть подключены любые виды тензометрических датчиков (например, датчики крутящего момента, давления, сенсоры сжатия и растяжения, сенсоры резистивного напряжения и т.д.) для обработки данных, что позволяет единовременно измерять напряжение, крутящий момент, нагрузку и давление по нескольким каналам.

Тензометрические станции обладают высокой точностью измерения и могут быть использованы как в небольших экспериментальных средах, так и в масштабных технологических процессах. Областями применения тензостанций ZET 017-T являются:

1. Многоканальные тензометрические системы

Многоканальные тензометрические системы позволяют создать многоканальную измерительную систему для контроля нагрузки, силы, крутящего момента в лабораторной среде и на тестовых стендах. Количество одновременно анализируемых каналов достигает 128 (с учетом функции синхронизации по времени и термокомпенсации).

2. Контроль напряженно-деформированного состояния на испытательных стендах

Все типы тензометрических измерений — статические и динамические — для тестирования устойчивости элементов конструкций к механическому воздействию (как во время окончательных испытаний, так и в ходе эксплуатации).

3. Торсиография

Измерение торсионных колебаний в различном оборудовании и структурах, имеющих в своем составе вращающийся вал — измерения проводятся с целью выявления параметров критической нагрузки на валопровод (так как чрезмерный уровень резонансных колебаний может привести к поломке двигателя).

4. Весоизмерительные системы

На основе тензометрических систем, тензодатчиков и систем сбора данных возможна разработка весоизмерительных систем, используемых для контроля веса транспортных средств, крупного скота и транспортных резервуаров (а также контроля уровня их наполнения).

## <span id="page-4-0"></span>**1.2. Варианты исполнения**

Наименование тензостанции, варианты исполнения, обозначение по конструкторскому документу указаны в *[Табл. 1.1](#page-4-2)*.

<span id="page-4-2"></span>*Табл. 1.1 Варианты исполнения ZET 017-T*

| Наименование                     | Обозначение     | Вариант<br>исполнения | Кол-во входных ка-<br>налов |
|----------------------------------|-----------------|-----------------------|-----------------------------|
| Тензостанция<br><b>ZET 017-T</b> | 3TMC.411168.004 | <b>ZET 017-T8</b>     |                             |
|                                  |                 | ZET 017-T16           |                             |
|                                  |                 | ZET 017-T24           |                             |
|                                  |                 | ZET 017-T32           |                             |

*Примечание! Тензостанция ZET 017-T16 состоит из двух ZET 017-T8, ZET 017-T24 состоит из трех, а тензостанция ZET 017-T32 состоит из четырех ZET 017-T8.*

#### <span id="page-4-1"></span>**1.3. Комплект поставки**

В комплект поставки тензостанции ZET 017-T8 приведен в *[Табл. 1.2:](#page-4-3)*

<span id="page-4-3"></span>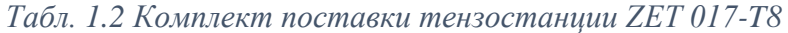

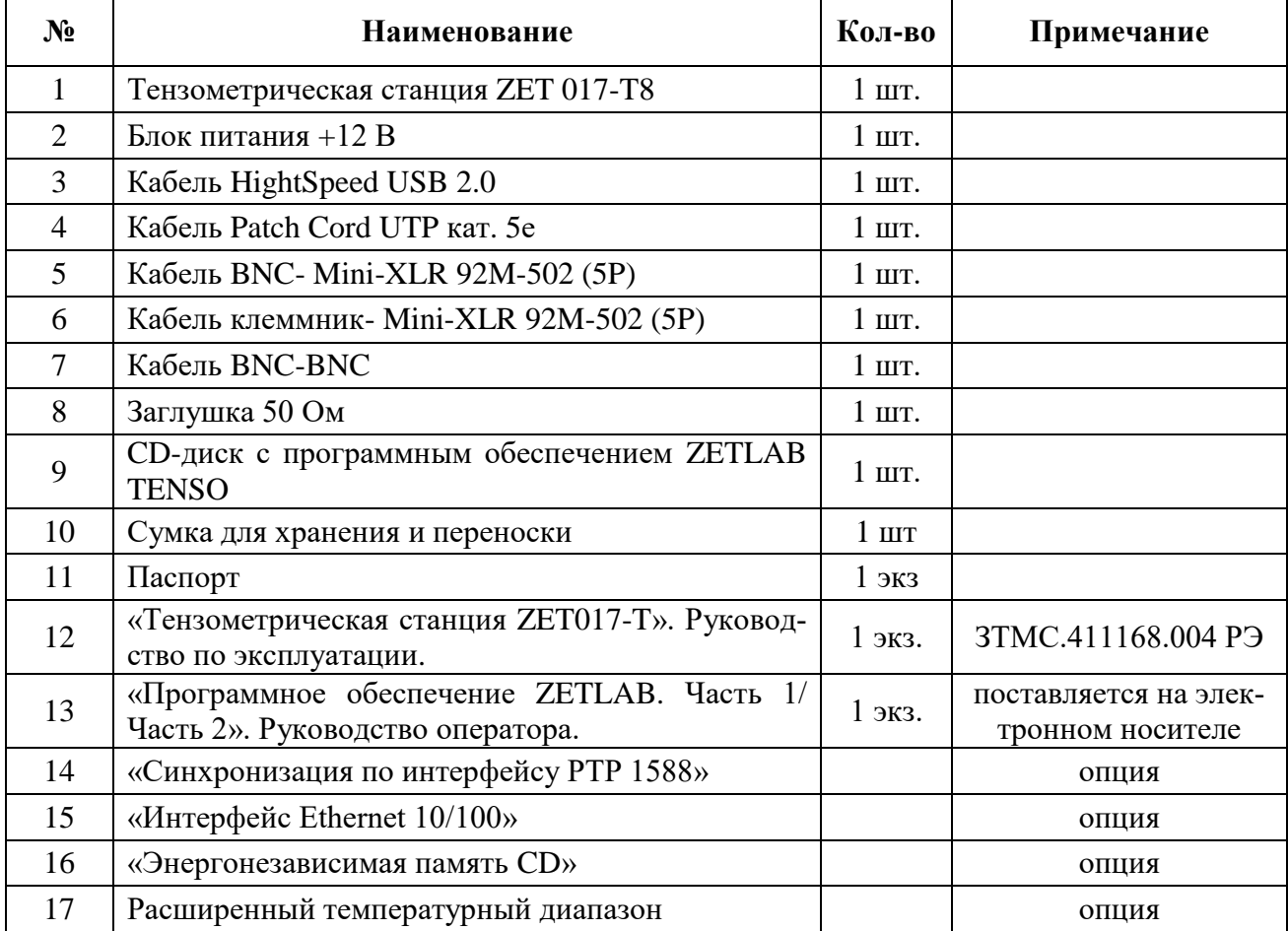

## <span id="page-5-0"></span>**1.4. Внешний вид тензостанций**

#### *1.4.1 Внешний вид тензостанции ZET 017-T8*

На *[Рис. 1.1](#page-5-1)* представлен внешний вид тензостанции ZET 017-T8.

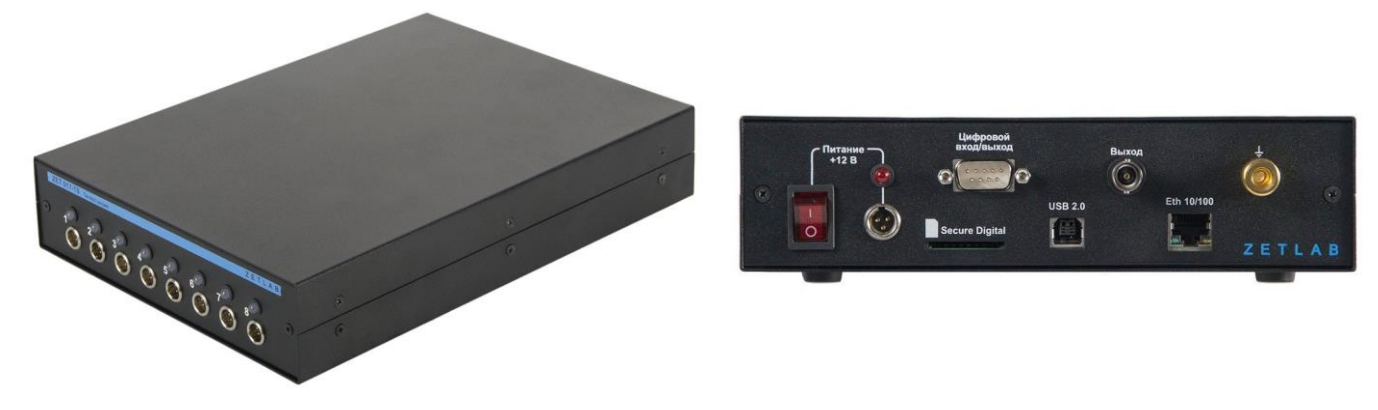

*Рис. 1.1 Внешний вид тензостанции ZET 017-T8*

<span id="page-5-1"></span>*Примечание! Тензостанция ZET 017-T16 состоит из двух ZET 017-T8, а тензостанция ZET 017-T32 состоит из четырех ZET 017-T8. На [Рис. 1.2](#page-5-2) представлен внешний вид тензостанции ZET 017-T32.*

<span id="page-5-2"></span>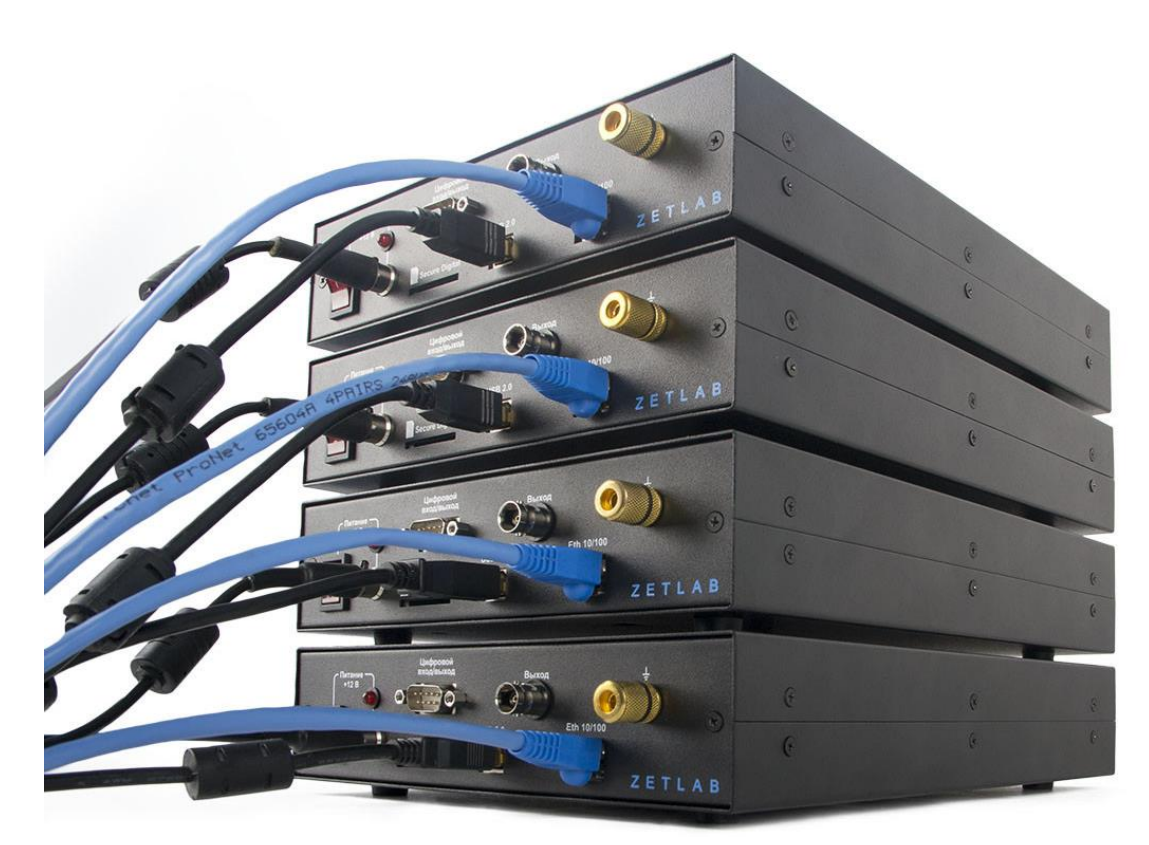

*Рис. 1.2 Внешний вид тензостанции ZET 017-T32*

## <span id="page-6-0"></span>**1.5. Маркировка панелей тензостанций**

#### *1.5.1 Маркировка панелей тензостанции ZET 017-T8*

На *[Рис. 1.3](#page-6-1)* представлена лицевая панель тензостанции ZET 017-T8.

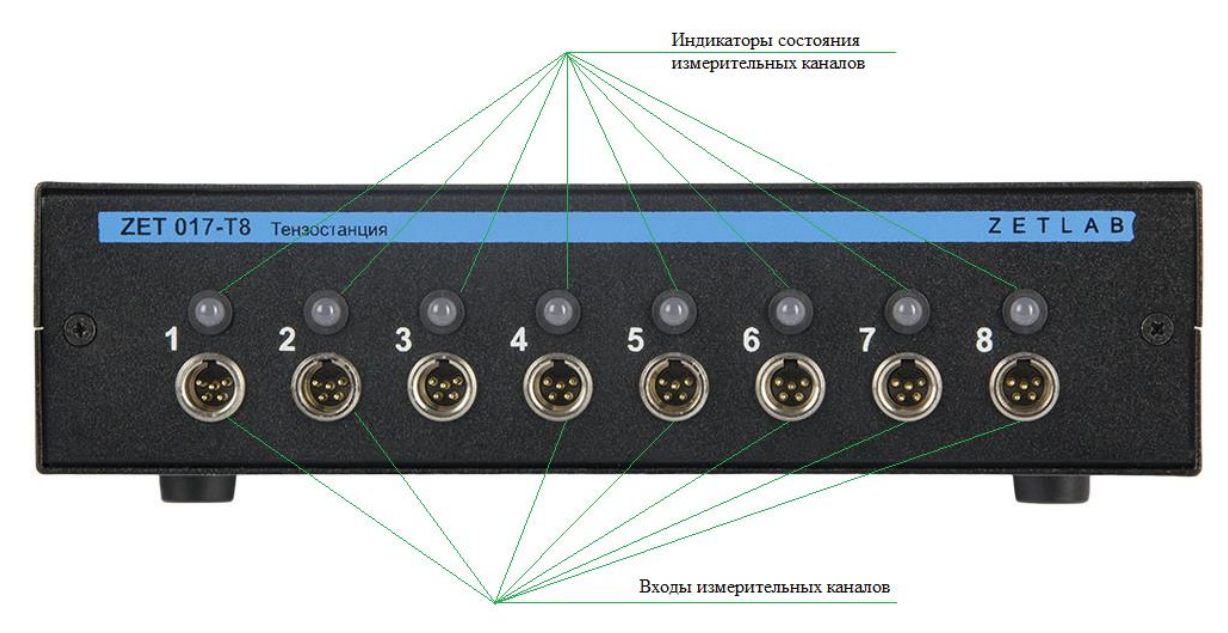

*Рис. 1.3 Лицевая панель тензостанции ZET 017-T8*

<span id="page-6-1"></span>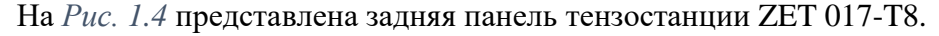

<span id="page-6-2"></span>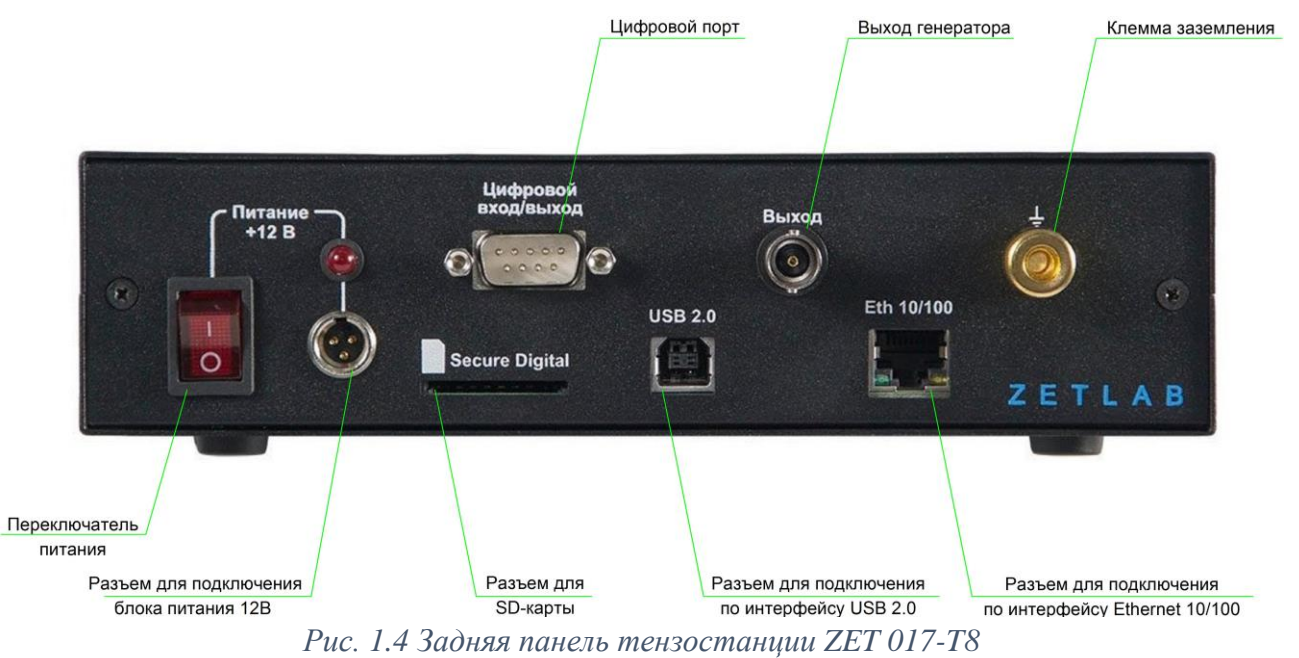

Информация по типам разъемов, расположенных на панелях тензостанции ZET 017-T8,

а также об их назначении и типах ответных частей предоставлена в *[Табл. 1.3](#page-7-0)*.

| Маркировка                                                                                                    | Назначение                              | Тип разъема                       | Ответный разъем          |  |
|----------------------------------------------------------------------------------------------------|-----------------------------------------|-----------------------------------|--------------------------|--|
| ЛИЦЕВАЯ ПАНЕЛЬ                                                                                                 |                                         |                                   |                          |  |
| $\langle \langle 1 \rangle \rangle, \langle \langle 2 \rangle \rangle \dots \langle \langle 8 \rangle \rangle$ | Входы<br>измерительных<br>каналов       | Mini-XLR                          | Mini-XLR                 |  |
|                                                                                                    | тензостанции (АЦП).                     | 92M-503 (5P)                      | 92M-502 (5P)             |  |
| ЗАДНЯЯ ПАНЕЛЬ                                                                                                  |                                         |                                   |                          |  |
| Питание<br>$+12B$                                                                                              | Разъем для подключения<br>блока         | Mini-XLR                          | Mini-XLR<br>92M-502 (3P) |  |
|                                                                                                    | питания +12 В, входящего в ком-         | 92M-503 (3P)                      |                          |  |
|                                                                                                    | плект поставки.                         |                                   |                          |  |
| Цифровой                                                                                                    | Цифровой порт для управления<br>DRB-9MA |                                   | $DB-9F$                  |  |
| вход/выход                                                                                                    | исполнительными механизмами.            |                                   |                          |  |
| Secure Digital                                                                                                 | Слот SD-карты для записи сигна-         | SD-карта формата SD/SDHC до 32 Гб |                          |  |
|                                                                                                    | лов в автономном режиме.                |                                   |                          |  |
|                                                                                                    | Разъем<br>подключения<br>ДЛЯ<br>тен-    |                                   | USB-B                    |  |
| <b>USB 2.0</b>                                                                                                 | зостанции к компьютера по ин-           | $UBB-4R-D14C$                     |                          |  |
|                                                                                                    | терфейсу USB 2.0.                       |                                   |                          |  |
| ВЫХОД                                                                                                    | Выход генератора тензостанции           | BNC J01001D0043                   | <b>BNC J01001L1255</b>   |  |
|                                                                                                    | $(\Delta$                               |                                   |                          |  |
| Eth 10/100                                                                                                    | Разъем<br>подключения<br>ДЛЯ<br>тен-    |                                   | TP8P8C                   |  |
|                                                                                                    | зостанции к компьютера по ин-           | LU1T516-43                        |                          |  |
|                                                                                                    | терфейсу Ethernet 10/100.               |                                   |                          |  |
|                                                                                                    | Клемма заземления.                      | <b>BP-301G</b>                    | <b>BP-214</b>            |  |

<span id="page-7-0"></span>*Табл. 1.3 Типы разъемов тензостанции ZET 017-T8*

#### <span id="page-8-0"></span>**1.6. Схемы заделки разъемов**

#### *1.6.1 Схема заделки разъемов TP8P8C кабеля Patch Cord UTP кат.5е*

В *[Табл. 1.4](#page-8-1)* представлена схема заделки разъемов TP8P8C кабеля Patch Cord UTP кат.5е, предназначенного для подключения тензостанции к компьютеру (напрямую, либо используя коммутатор) по интерфейсу Ethernet.

<span id="page-8-1"></span>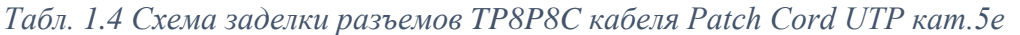

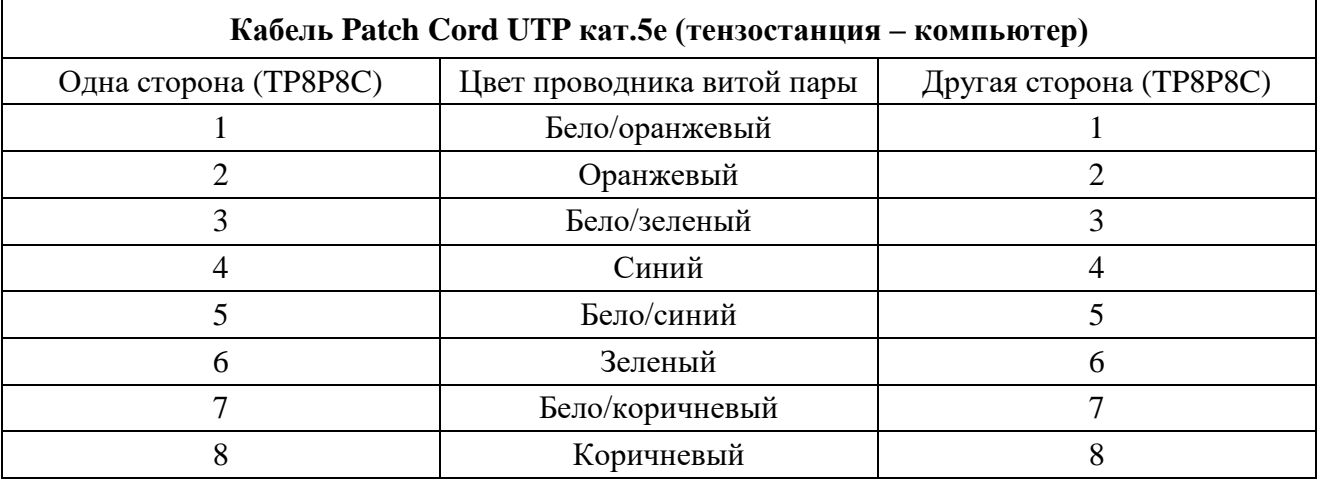

#### *1.6.2 Схема распайки разъема Mini-XLR 92M-502 (5P)*

В *[Табл. 1.5](#page-8-2)* представлена схема распайки разъема Mini-XLR 92M-502 (5P), предназна-

ченного для подключения к тензостанции тензометрических датчиков.

<span id="page-8-2"></span>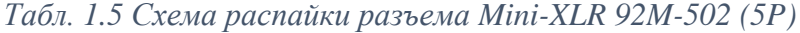

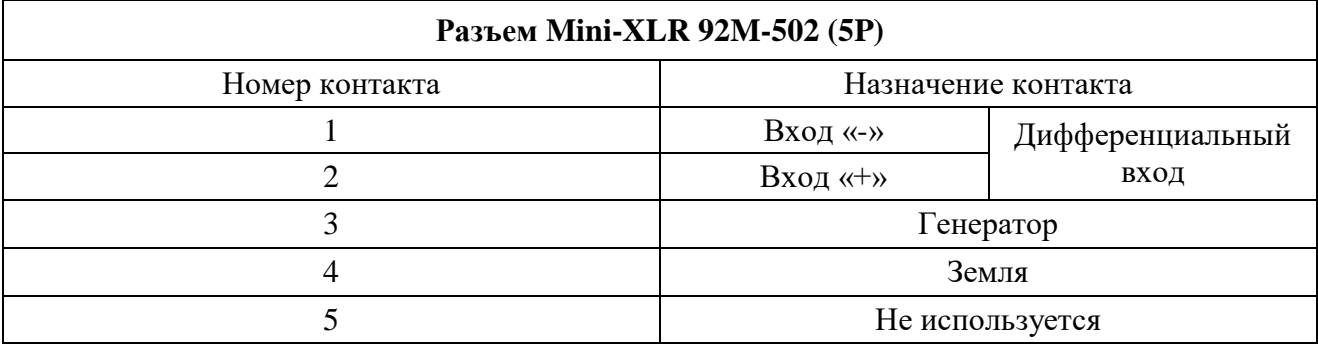

На *[Рис. 1.5](#page-8-3)* представлен вид со стороны пайки ответной части разъема тензостанции Mini-XLR 92M-502 (5P), предназначенного для подключения тензометрических датчиков.

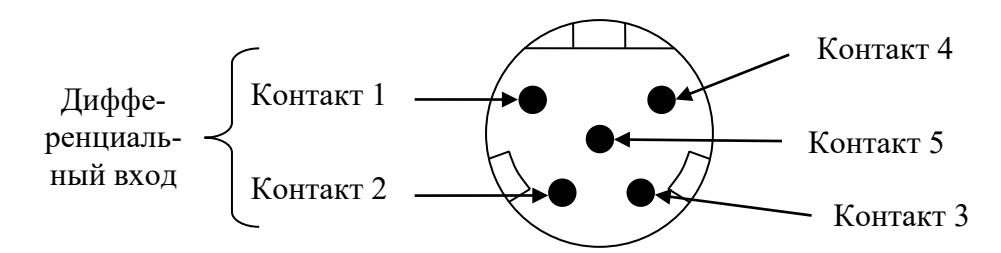

<span id="page-8-3"></span>*Рис. 1.5 Вид со стороны пайки разъема Mini-XLR 92M-502 (5P)*

### *1.6.3 Схема распайки разъема Mini-XLR 92M-502 (3P)*

В *[Табл. 1.6](#page-9-0)* представлена схема распайки разъема Mini-XLR 92M-502 (3P), предназначенного для стыковки блока питания +12 В с тензостанцией.

<span id="page-9-0"></span>*Табл. 1.6 Схема распайки разъема Mini-XLR 92M-502 (3P)*

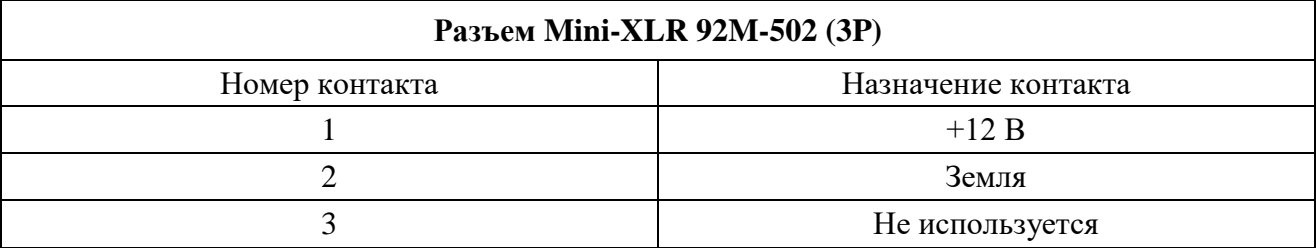

На *[Рис. 1.6](#page-9-1)* представлен вид со стороны пайки ответной части разъема питания тензостанции Mini-XLR 92M-502 (3P).

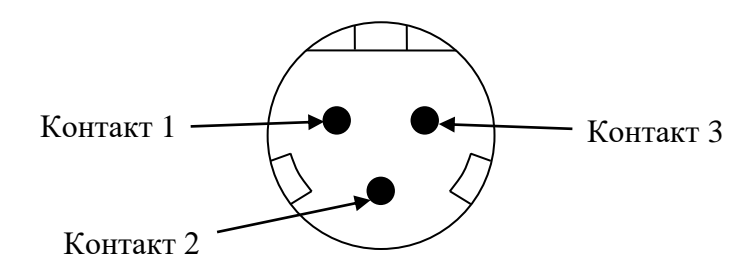

<span id="page-9-1"></span>*Рис. 1.6 Вид со стороны пайки разъема Mini-XLR 92M-502 (3P)*

## <span id="page-10-0"></span>**2. Основные характеристики и условия эксплуатации**

## <span id="page-10-1"></span>**2.1 Технические характеристики**

Технические характеристики тензостанций ZET 017-T представлены в *[Табл. 2.1](#page-10-2)*.

<span id="page-10-2"></span>*Табл. 2.1 Технические характеристики ZET 017-T*

| Параметр                                                                                         | Значение                      |                                     |                                    |                |  |
|--------------------------------------------------------------------------------------------------|-------------------------------|-------------------------------------|------------------------------------|----------------|--|
|                                                                                                  |                               |                                     | ZET 017-T8 ZET 017-T16 ZET 017-T24 | ZET 017-T32    |  |
| АНАЛОГОВЫЙ ВХОД (АЦП)                                                                            |                               |                                     |                                    |                |  |
| Количество аналоговых входов                                                                     | 8                             | 16                                  | 24                                 | 32             |  |
| Частотные диапазоны одновремен-                                                                  |                               |                                     |                                    |                |  |
| но анализируемых сигналов, Гц                                                                    |                               | DC2, DC20, DC200, DC2 000, DC20 000 |                                    |                |  |
| Частота преобразования по каждо-<br>му каналу, кГц                                               | до 50                         |                                     |                                    |                |  |
| Максимальное входное напряжение<br>при единичном коэффициенте уси-<br>ления                      | $\pm 10 B$                    |                                     |                                    |                |  |
| Программируемой<br>коэффициент<br>усиления                                                       | 1, 10, 100                    |                                     |                                    |                |  |
| Динамический диапазон, дБ                                                                        | 130                           |                                     |                                    |                |  |
| Неидентичность каналов в полосе<br>пропускания, %                                                | 0,1                           |                                     |                                    |                |  |
| Межканальная разность фаз                                                                        | 1° на 10 кГц                  |                                     |                                    |                |  |
| Уровень собственных шумов                                                                        |                               | $\leq 1$ MKB                        |                                    |                |  |
| АНАЛОГОВЫЙ ВЫХОД (ЦАП)                                                                           |                               |                                     |                                    |                |  |
| Количество аналоговых выходов                                                                    | 1                             | $\overline{2}$                      | 3                                  | $\overline{4}$ |  |
| Диапазон частот генерируемого си-<br>нусоидального сигнала, Гц                                   | от 0,03 до 25000              |                                     |                                    |                |  |
| Выходное сопротивление                                                                           | 50 O <sub>M</sub>             |                                     |                                    |                |  |
| Максимальный выходной ток                                                                        | 20mA                          |                                     |                                    |                |  |
| Максимальное значение выходного<br>напряжения                                                    | $\pm 10 B$                    |                                     |                                    |                |  |
| Предел допускаемой относитель-<br>ной погрешности установки часто-<br>ты для диапазона 325000 Гц | $\pm 0.1 \%$                  |                                     |                                    |                |  |
| Предел допускаемой относитель-<br>ной погрешности установки часто-<br>ты для диапазона 0,033 Гц  | ±10%                          |                                     |                                    |                |  |
| Пределы допускаемой погрешности<br>установки выходного постоянного<br>и переменного напряжения   | $\pm (0.2 \% + 2 \text{ mB})$ |                                     |                                    |                |  |
| Коэффициент гармоник генерируе-                                                                  | $0,1\%$                       |                                     |                                    |                |  |
| мого синусоидального сигнала<br>ЦИФРОВОЙ ВХОД/ВЫХОД                                              |                               |                                     |                                    |                |  |
| Количество линий программируе-                                                                   |                               |                                     |                                    |                |  |
| мых на вход/выход                                                                                | 8                             | 16.                                 | 24                                 | 32             |  |
| Тип логики цифровой линии                                                                        | <b>TTL</b>                    |                                     |                                    |                |  |

*Примечание! Предприятие-изготовитель оставляет за собой право вносить в конструкцию прибора и в программное обеспечение непринципиальные изменения и усовершенствования, не ухудшающие его характеристики, без отражения их в данном руководстве по эксплуатации.*

#### <span id="page-11-0"></span>**2.2 Эксплуатационные характеристики**

Эксплуатационные характеристики тензостанции ZET 017-T8 представлены в *[Табл. 2.2](#page-11-2)*. *Табл. 2.2 Эксплуатационные характеристики ZET 017-T8*

<span id="page-11-2"></span>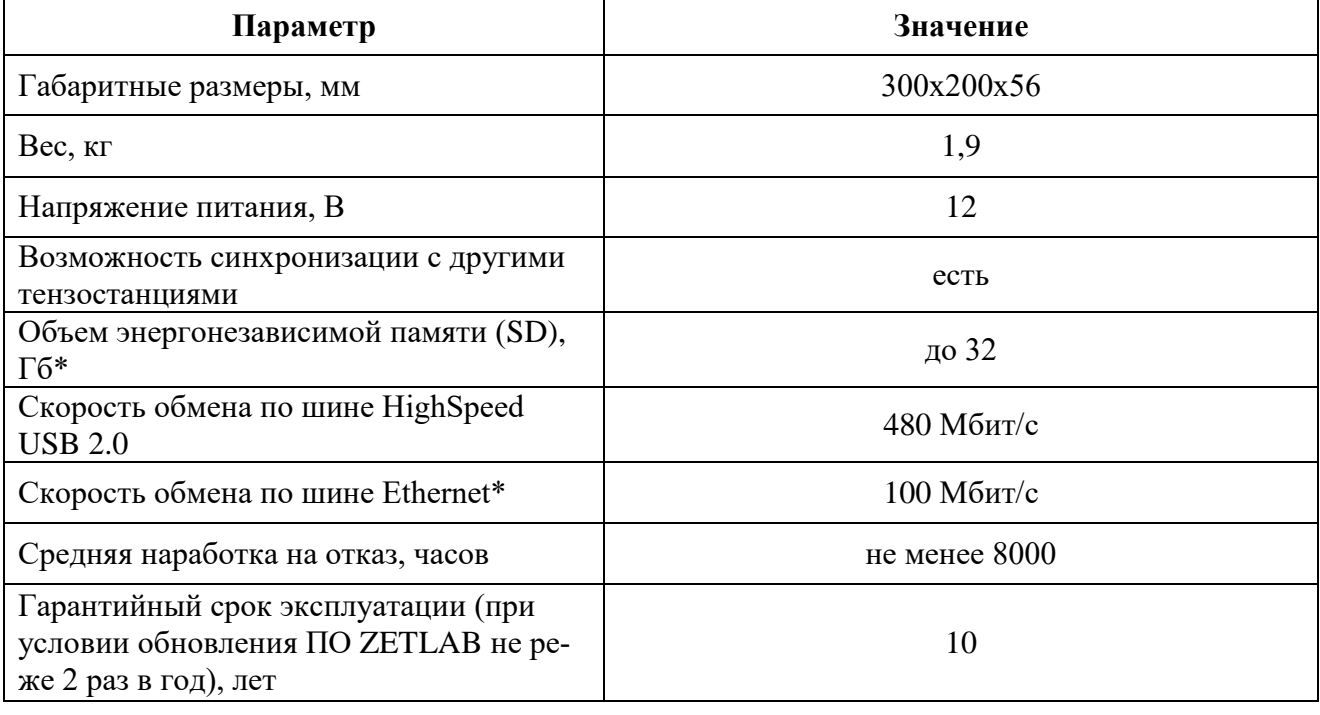

\* − опция.

*Примечание! Тензостанция ZET 017-T16 состоит из двух ZET 017-T8, ZET 017-T24 состоит из трех, а тензостанция ZET 017-T32 состоит из четырех ZET 017-T8.*

#### <span id="page-11-1"></span>**2.3 Условия эксплуатации**

Рабочие условия эксплуатации тензостанции ZET 017-T8 представлены в *[Табл. 2.3](#page-11-3)*.

<span id="page-11-3"></span>*Табл. 2.3 Условия эксплуатации ZET 017-T8*

| Параметр                                        | Значение          |  |  |
|-------------------------------------------------|-------------------|--|--|
|                                                 | от + 5 до +40     |  |  |
| Температура окружающего воздуха, °С             | от -40 до +60*    |  |  |
| Относительная влажность воздуха, %              | до 90 (при 25 °C) |  |  |
| Атмосферное давление, мм. рт. ст.               | 630-800           |  |  |
| * - расширенный температурный диапазон (опция). |                   |  |  |

#### <span id="page-12-0"></span>**3. Подготовка к работе**

#### <span id="page-12-1"></span>**3.1 Распаковывание**

В случае транспортирования при отрицательной температуре, тензостанцию в упаковке необходимо выдержать в помещении при нормальных климатических условиях не менее 8 ч.

Распаковывание производить на горизонтальной, устойчивой поверхности, освобожденной от посторонних предметов.

При распаковывание произвести внешний осмотр тензостанции, обратив внимание на отсутствие механических повреждений, а также проверить наличие эксплуатационной документации на тензостанцию.

#### <span id="page-12-2"></span>**3.2 Правила эксплуатации**

Тензостанция должна быть расположена на расстоянии не менее 1 м от нагревательных приборов.

Кабели должны быть уложены аккуратно и без перегибов, соединители должны быть прикреплены к ответной части разъемов с помощью штатного крепления.

Тензостанция не должна подвергаться воздействию прямых солнечных лучей.

Должен быть обеспечен свободный доступ воздуха к вентиляционным отверстиям в корпусах тензостанции для обеспечения вентиляции внутренних объемов.

Повторное включение тензостанции должно проводиться не ранее, чем через 30 с после выключения.

При эксплуатации запрещается:

Разбирать тензостанцию без согласования с заводом-изготовителем.

 Подключать внешние источники питания (аккумуляторы), либо сетевые адаптеры, не соответствующие входному напряжению питания тензостанции.

 Подавать на входы тензостанции сигналы, не соответствующие входным характеристикам тензостанции.

#### <span id="page-13-0"></span>**3.3 Меры безопасности**

К работе с тензостанцией допускаются лица, изучившие данное руководство и имеющие допуск на право работы на электроустановках с напряжением до 1000 В.

Подключение тензостанции и составных частей к сети электропитания должно производиться через розетки, имеющие контакт защитного заземления. Объединение на розетках электропитания контактов заземления и нейтрали питания не допускается.

При работе и ежедневном обслуживании тензостанции необходимо соблюдать требования техники безопасности и следующие меры предосторожности:

 Запрещается во время работы тензостанции размыкать и замыкать разъемные соединения;

 Не допускается подключение и отключение тензостанции от сети во включенном состоянии;

 По окончании работы отключить тензостанцию от электросети (или полностью обесточить электросеть питания тензостанции);

• Категорически запрешается работа с тензостанцией, имеющей механические повреждения;

 Включение и выключение электропитания тензостанции и составных устройств должно осуществляться только посредством штатного выключателя устройства.

Подключение и отключение от тензостанции любого внешнего устройства, имеющего собственный источник питания, при включенном питании обоих устройств не допустимо.

13

#### <span id="page-14-0"></span>**3.4 Требования к компьютеру**

Управление работой тензостанции осуществляется с компьютера с установленным программным обеспечением ZETLAB. Программное обеспечение ZETLAB предназначено для использования на персональных компьютерах типа IBM PC Intel® Pentium®/Celeron®/ или совместимые с ними, работающих под управлением русскоязычной (локализованной) либо корректно русифицированной версии операционных систем:

- Microsoft® Windows® 7 32 разрядная с пакетом обновления SP1.
- Microsoft® Windows® 7 64 разрядная с пакетом обновления SP1.
- **•** Microsoft® Windows® 8 32 разрядная.
- Microsoft® Windows® 8 64 разрядная.
- Microsoft® Windows® 8.1 32 разрядная.
- Microsoft® Windows® 8.1 64 разрядная
- **•** Microsoft® Windows® 10 32 разрядная.
- **•** Microsoft® Windows® 10 64 разрядная.
- Microsoft® Windows® Server 2003.
- Microsoft® Windows® Server 2008 32 разрядная
- Microsoft® Windows® Server 2008 64 разрядная с пакетом обновления SP2.
- **•** Microsoft® Windows® Server 2008 R2 с пакетом обновления SP1.
- Microsoft® Windows® Server 2012 64 разрядная
- Microsoft® Windows® Server 2012 R2 64 разрядная

Конфигурация компьютера для установки и запуска программного обеспечения

## ZETLAB и драйверов устройств:

 $\overline{a}$ 

- двухядерный процессор или более;
- тактовая частота процессора не менее  $1.6 \Gamma \Gamma$ ц;
- наличие интерфейса HighSpeed USB  $2.0^{1}$ ;
- оперативная память не менее  $2 \Gamma 6$ ;
- свободное место на жестком диске не менее 20  $\Gamma$ б;
- видеокарта с 3D-графическим ускорителем, поддержкой ОреnGL, DirectХ, не менее 128 Мб памяти;
- разрешение экрана не менее  $1280\times1024$ ;
- наличие манипулятора «мышь» или иного указательного устройства (сенcорный экран, трекбол (track ball), тачпад (TouchPad), графический планшет);
- наличие стандартной клавиатуры или иного устройства ввода (сенсорный экран, графический планшет);
- привод CD-ROM для установки программ.

<sup>&</sup>lt;sup>1</sup> Интерфейс HighSpeed USB 2.0 предназначен для подключения устройств, выполненных в виде внешних модулей, имеющих интерфейс HighSpeed USB 2.0

## <span id="page-15-0"></span>**3.5 Установка программного обеспечения ZETLAB**

Установка ПО ZETLab осуществляется с CD-диска, входящего в комплект поставки, на компьютер, с которого будет производиться работа с тензостанцией. С CD-диска необходимо запустить установочный файл «ZETLab.msi» и следуя инструкциям установить ПО ZETLab в директорию C:\ZETLab. За более подробной информацией по работе с ПО ZETLab следует обратиться к документу *Программное обеспечение ZETLAB. Руководство оператора*.

## <span id="page-16-0"></span>**4. Работа с тензостанцией**

#### <span id="page-16-1"></span>**4.1 Запуск ПО ZETLAB**

Запуск ПО ZETLab осуществляется активацией ярлыка, расположенного на рабочем столе операционной системы [\(Рис.4.1\)](#page-16-2).

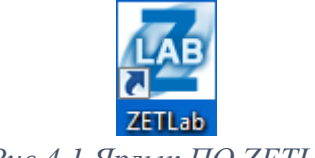

*Рис.4.1 Ярлык ПО ZETLab*

<span id="page-16-2"></span>Программное обеспечение ZETLab представляет собой панель инструментов, расположенную в верхней части экрана, и имеет вид, приведенный на [Рис. 4.2.](#page-16-3)

<span id="page-16-3"></span>
$$
Pucc. 4.2 \text{ HHEB} \text{ (Poisson) } \text{ (Poisson) } \text{ (Poisson
$$

Перечень программ из пакета ZETAB, доступных для тензостанции ZET017-T, а также описание данных программ представлено в документе *Программное обеспечение ZETLAB. Руководство оператора*.

#### <span id="page-17-0"></span>**4.2 Подключение тензостанции ZET 017-T8 к компьютеру по интерфейсу USB**

Включить (если был отключен) компьютер и дождаться загрузки операционной системы.

Соединить порты USB 2.0 тензостанции и компьютера при помощи кабеля USB, входящего в комплект поставки тензостанции.

Вставить штекер блока питания, входящего в комплект поставки, в соответствующий разъем питания, расположенный на задней панели тензостанции. Вилку сетевого адаптера вставить в розетку сети переменного тока 220 В [\(Рис. 4.3\)](#page-17-1).

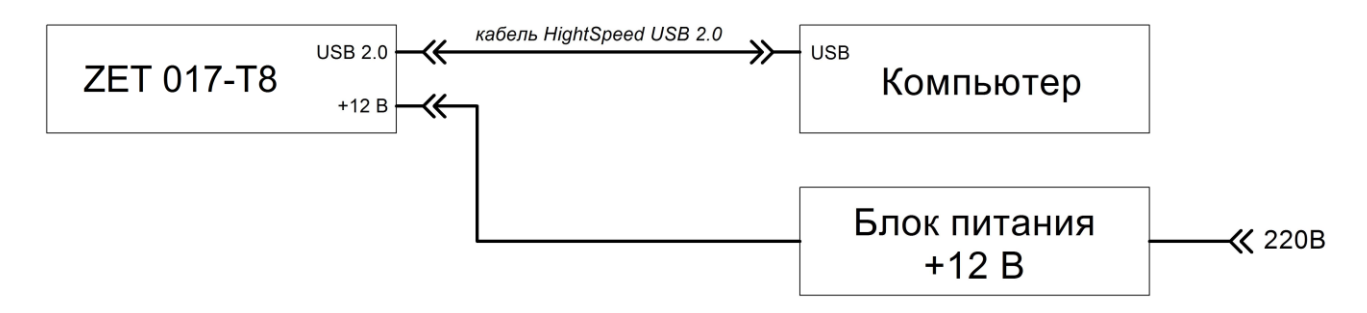

#### *Рис. 4.3 Схема подключения ZET 017-T8 по USB*

<span id="page-17-1"></span>Если работа тензостанции будет осуществляться от внешних источников питания (аккумуляторов), то вставить ответную часть разъема питания тензостанции Mini-XLR 92М-502(3Р) в соответствующий разъем питания, расположенный на задней панели тензостанции [\(Рис. 1.4\)](#page-6-2), при этом ответная часть разъема питания должна быть правильно распаяна [\(Рис. 1.6\)](#page-9-1) и подсоединена к внешним источникам питания.

Включить питание тензостанции, для чего перевести переключатель «Питание +12 В» в положение «Включено».

Операционная система (при первом подключении к порту компьютера) автоматически произведет поиск и установку драйвера необходимого для работы тензостанции.

Запустить программное обеспечение ZETLAB. На панели ZETLAB в меню «СЕРВИС-НЫЕ» активировать программу «Время ZETServer».

В окне программы «Время ZETServer» убедиться в наличии идентификатора и заводского номера, соответствующих подключаемой модели тензостанции, а также непрерывного и синхронного изменения времени в списке каналов, соответствующих по количеству измерительным каналам тензостанции.

Произвести необходимые работы с тензостанцией (подключение первичных преобразователей, измерения, анализ и т.д.).

По окончании работы необходимо выключить электропитание тензостанции.

## <span id="page-18-0"></span>**4.3 Конфигурирование IP-адреса тензостанции**

Выполнить работы согласно разделу [4.2.](#page-17-0)

В меню «СЕРВИСНЫЕ», расположенном на панели ZETLAB, выбрать программу «Диспетчер устройств» [\(Рис. 4.4\)](#page-18-1).

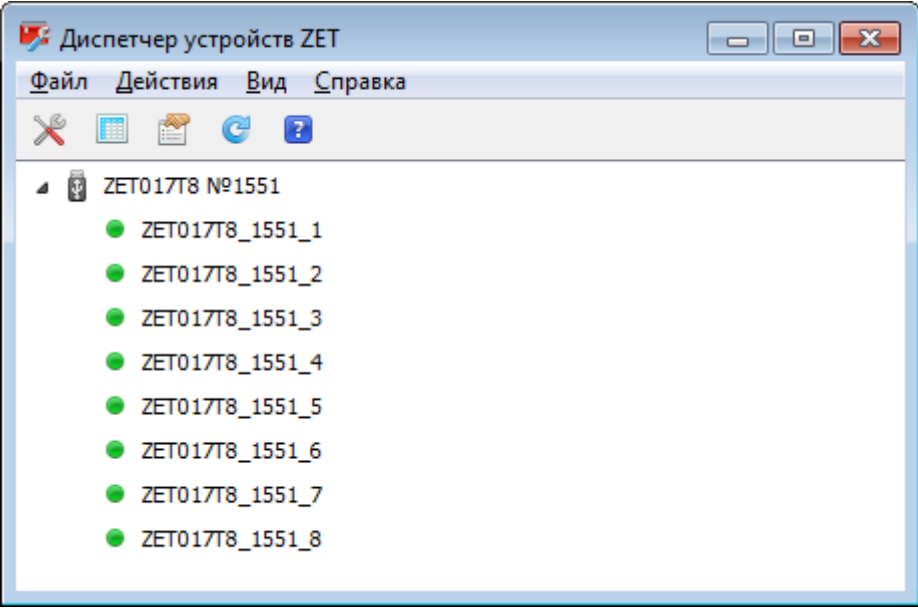

*Рис. 4.4 Программа «Диспетчер устройств»*

<span id="page-18-1"></span>Двойным нажатием по идентификатору тензостанции в программе «Диспетчер устройств» активировать окно «Свойства» [\(Рис. 4.5\)](#page-18-2).

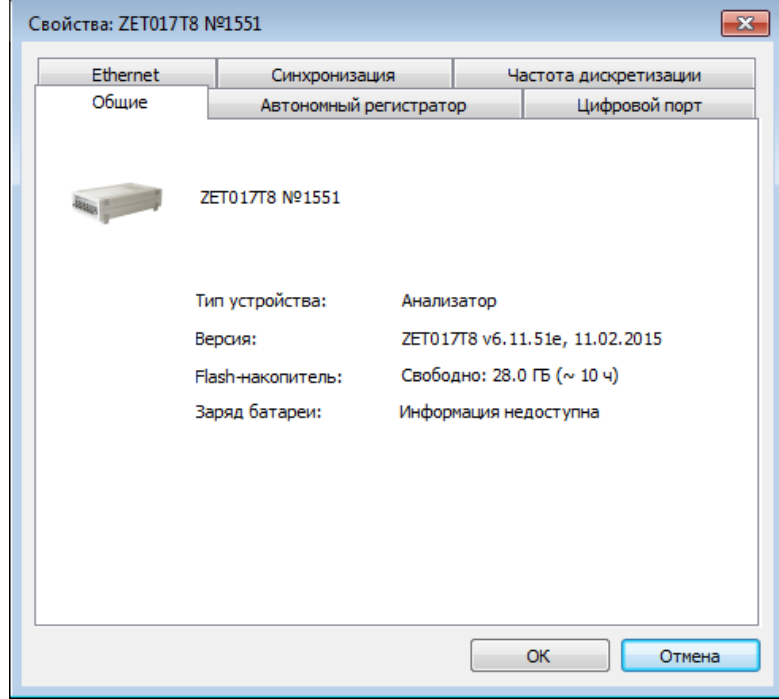

*Рис. 4.5 Окно «Свойства» тензостанции*

<span id="page-18-2"></span>Во вкладке «Ethernet» настроить IP-адрес сетевого порта тензостанции (например, IP: 192.168.0.100, маска подсети: 255.255.255.0). При этом IP-адрес сетевого порта компьютера, через который будет производится подключение тензостанции должен находиться в той-же подсети (например, IP: 192.168.0.1, маска подсети: 255.255.255.0) [\(Рис. 4.6\)](#page-19-0).

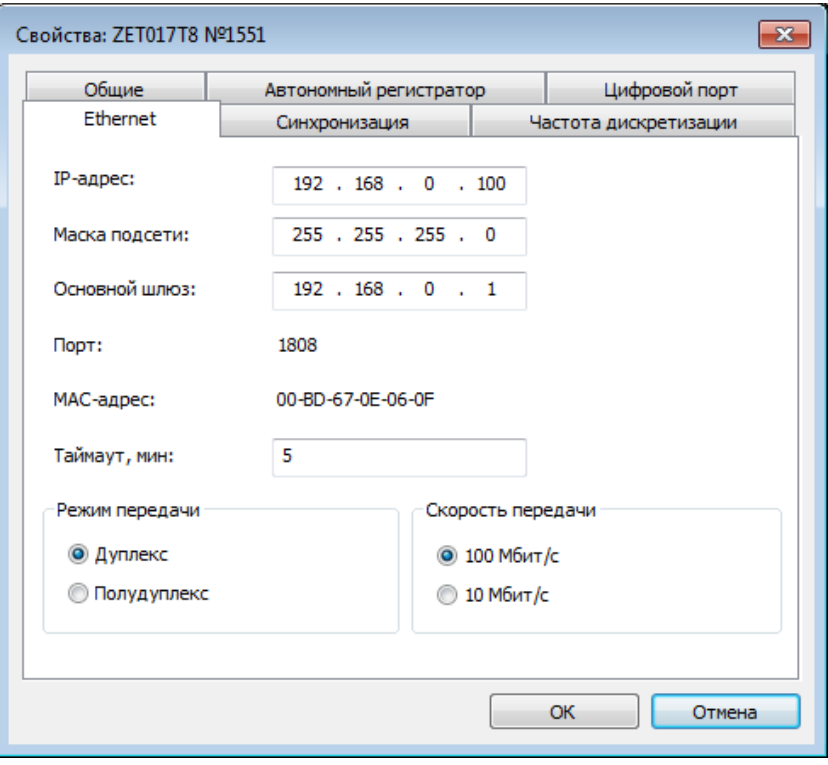

*Рис. 4.6 Вкладка «Ethernet»*

<span id="page-19-0"></span>Сохранить изменения активировав кнопку «Ок». Выключить питание тензостанции, для чего перевести выключатель «Питание» в положение «Отключено».

#### <span id="page-20-0"></span>**4.4 Подключение тензостанции ZET 017-T8 к компьютеру по интерфейсу Ethernet**

Для подключения тензостанции к компьютеру по интерфейсу Ethernet, соответствующим сетевым портам тензостанции и компьютера должны быть назначены IP-адреса и маски из единой подсети (см. раздел [4.3\)](#page-18-0).

*Внимание! В тензостанции для интерфейса USB установлен более высокий приоритет чем для интерфейса Ethernet, поэтому для начала работы с тензостанцией по интерфейсу Ethernet в момент включения питания кабель USB от тензостанции должен быть отключен.*

Выполнить работы согласно разделу [4.3.](#page-18-0)

Соединить порты Ethernet тензостанции и компьютера при помощи кабеля Patch Cord UTP, входящего в комплект поставки тензостанции.

Вставить штекер блока питания, входящего в комплект поставки, в соответствующий разъем питания, расположенный на задней панели тензостанции. Вилку сетевого адаптера вставить в розетку сети переменного тока 220 В [\(Рис. 4.7\)](#page-20-1).

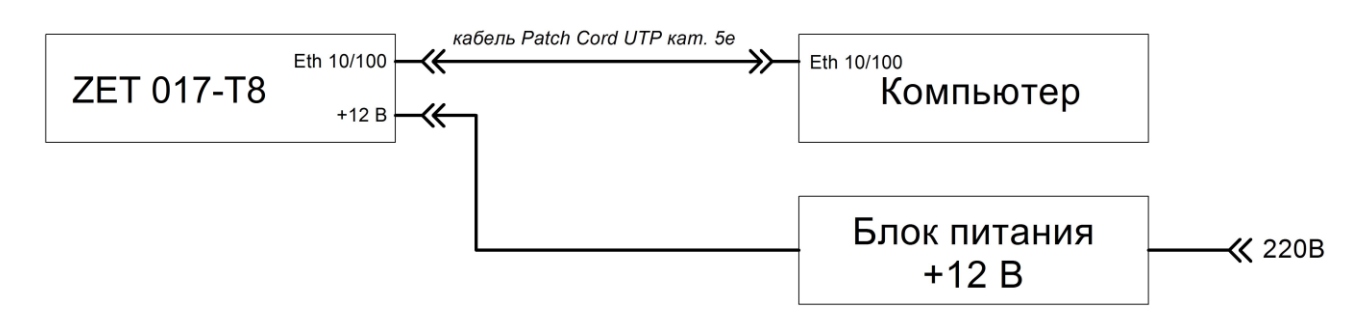

#### *Рис. 4.7 Схема подключения ZET 017-T8 по Ethernet*

<span id="page-20-1"></span>Если работа тензостанции будет осуществляться от внешних источников питания (аккумуляторов), то вставить ответную часть разъема питания тензостанции Mini-XLR 92М-502(3Р) в соответствующий разъем питания, расположенный на задней панели тензостанции [\(Рис. 1.4\)](#page-6-2), при этом ответная часть разъема питания должна быть правильно распаяна [\(Рис. 1.6\)](#page-9-1) и подсоединена к внешним источникам питания.

Включить питание тензостанции, для чего перевести переключатель «Питание +12 В» в положение «Включено».

Запустить программное обеспечение ZETLAB. На панели ZETLAB в меню «Сетевые программы» активировать программу «Подключение устройств по Ethernet» [\(Рис. 4.8\)](#page-21-0).

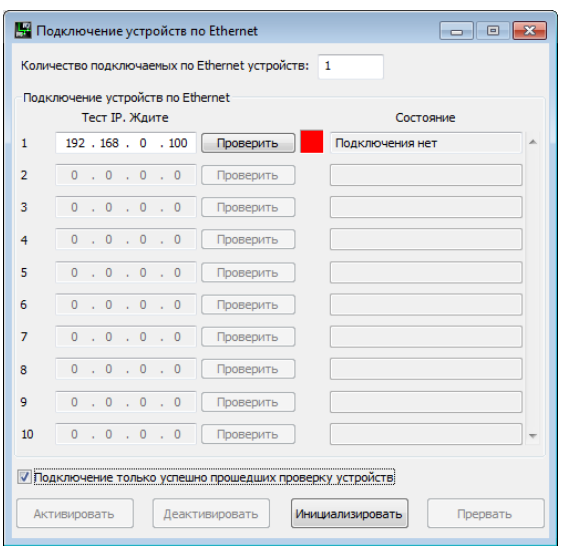

*Рис. 4.8 Окно программы «Подключение устройств по Ethernet»*

<span id="page-21-0"></span>Установить в поле «Количество подключенных по Ethernet устройств» значение, равное значению одновременно подключаемых устройств (в примере - «1»).

Установить в поле «1» IP-адрес порта тензостанции, который был назначен на этапе конфигурирования (см. раздел [4.3\)](#page-18-0).

В окне программы «Подключение устройств по Ethernet» поочередно нажать кнопки «Проверить» и «Активировать» и убедиться в том, что по истечении не более 30 сек произойдет соединение с тензостанцией [\(Рис. 4.9\)](#page-21-1).

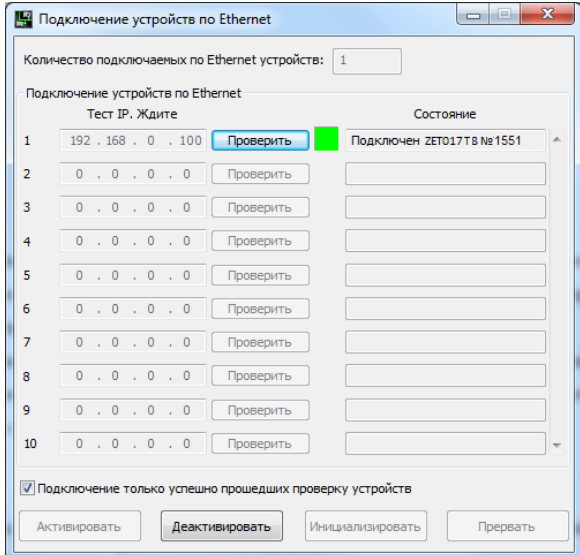

*Рис. 4.9 Успешное подключение тензостанции к компьютеру*

<span id="page-21-1"></span>На панели ZETLAB в меню «СЕРВИСНЫЕ» активировать программу «Время ZETServer».

В окне программы «Время ZETServer» убедиться в наличии идентификатора и заводского номера, соответствующих подключаемой модели тензостанции, а также непрерывного и синхронного изменения времени в списке каналов, соответствующих количеству измерительным каналов тензостанции.

## <span id="page-22-0"></span>**4.5 Установка частоты дискретизации**

Из меню «СЕРВИСНЫЕ», расположенном на панели ZETLAB, открыть программу «Диспетчер устройств» (*[Рис. 4.10](#page-22-1)*).

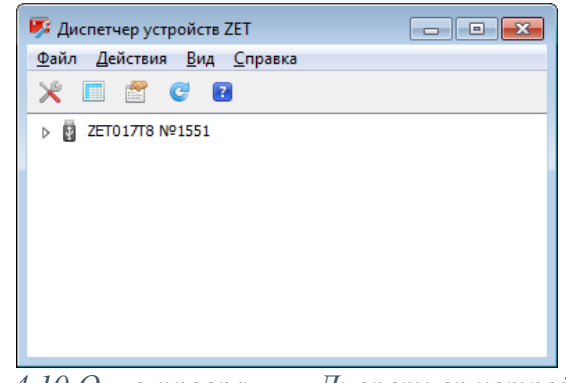

*Рис. 4.10 Окно программы Диспетчер устройств*

<span id="page-22-1"></span>Двойным нажатием по идентификатору тензостанции в окне программы «Диспетчер устройств» активировать окно «Свойства», в котором выбрать вкладку «Частота дискретизации» (*[Рис. 4.11](#page-22-2)*).

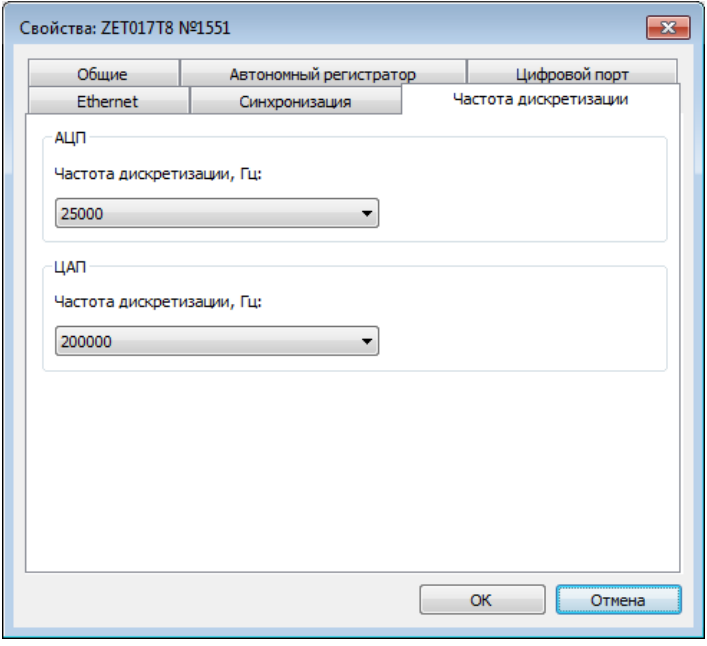

*Рис. 4.11 Вкладка Частота дискретизации*

<span id="page-22-2"></span>Установить частоту дискретизации для входов тензостанции для чего в поле «АЦП» активировать указатель на выпадающий список « » и выбрать из списка требуемое значение частоты дискретизации.

Установить частоту дискретизации для выхода генератора тензостанции для чего в поле «ЦАП» активировать указатель на выпадающий список « » и выбрать из списка требуемое значение частоты дискретизации.

Для сохранения внесенных изменений активировать кнопку «ОК», для выхода из окна без внесения изменений активировать кнопку «Отмена».

#### <span id="page-23-0"></span>**4.6 Управление цифровым портом**

Из меню «СЕРВИСНЫЕ», расположенном на панели ZETLAB, открыть программу «Диспетчер устройств» (*[Рис. 4.10](#page-22-1)*).

Двойным нажатием по идентификатору тензостанции в окне программы «Диспетчер устройств» активировать окно «Свойства», в котором выбрать вкладку «Цифровой порт» (*[Рис. 4.12](#page-23-1)*).

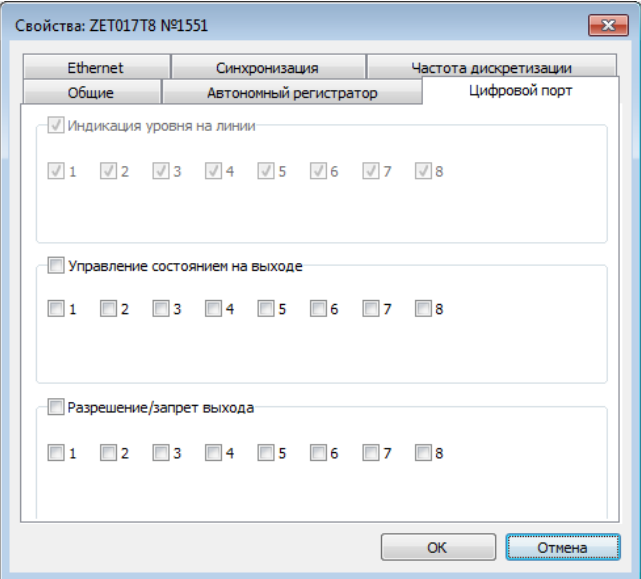

*Рис. 4.12 Вкладка Цифровой порт*

<span id="page-23-1"></span>Управление цифровым портом осуществляется установкой флажков в соответствующих полях.

В поле «Разрешение/запрет выхода» установите необходимое для линии цифрового порта направление:

- при наличии флажка линия задействована как выход тензостанции;
- при отсутствии флажка линия задействована как вход тензостанции.

*Примечание: цифровые порты тензостанции поддерживают как входные, так и выходные сигналы в стандарте ТТL.*

В поле «Управление состоянием на выходе» (для тех линии которые определены как выход в поле «Разрешение/запрет выхода») установите требуемые значение выходного уровня:

- при наличии флажка уровень логической единицы (TTL);
- при отсутствии флажка уровень логического нуля (TTL).

*Внимание! при использовании режима синхронизации по цифровому порту линии 6,7 и 8 используются под синхронизацию и не могут быть задействованы под другие цели (см. раздел [4.7\)](#page-24-0), а в случае управления через цифровой порт началом автономной записи задействуются порты линий 1 и 9 (см. раздел [4.10\)](#page-35-0)*

## <span id="page-24-0"></span>**4.7 Синхронизация по цифровому порту**

Из меню «СЕРВИСНЫЕ», расположенном на панели ZETLAB, открыть программу «Диспетчер устройств» (*[Рис. 4.10](#page-22-1)*).

Двойным нажатием по идентификатору тензостанции в окне программы «Диспетчер устройств» активировать окно «Свойства», в котором выбрать вкладку «Синхронизация» (*[Рис. 4.13](#page-24-1)*).

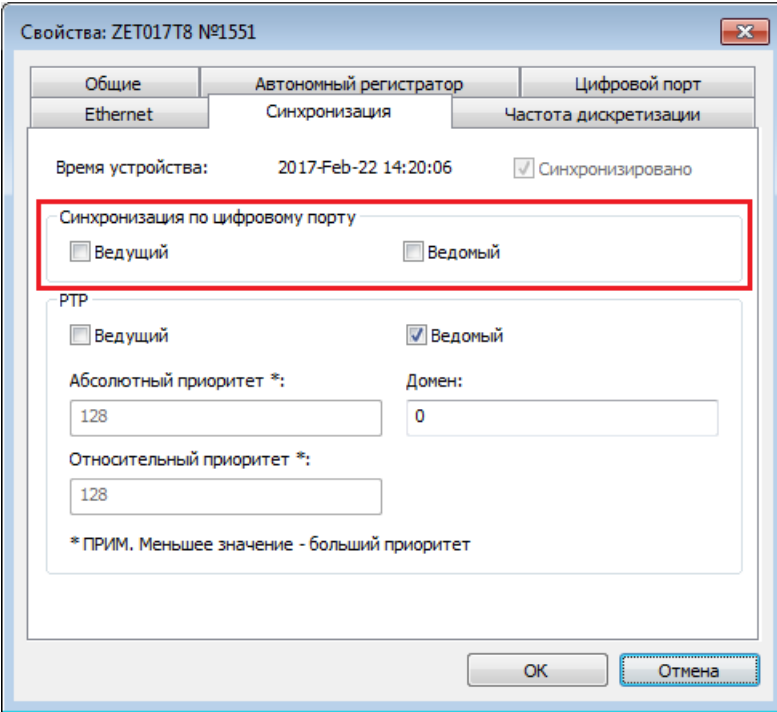

*Рис. 4.13 Вкладка Синхронизация окна Свойства*

<span id="page-24-1"></span>Подключите кабелем цифровые порты синхронизируемых друг с другом тензостанций таким образом, чтобы контакты 6, 7 и 8 цифрового порта одной из подключаемых тензостанций оказались соединены с одноименными контактами другой тензостанции.

*Примечание: допускается синхронизировать по цифровому порту одновременно до четырех тензостанций.*

*Внимание: общая длина кабеля для соединения цифровых портов тензостанций не должна превышать 0,3 м*

Выберите тензостанцию, которая будет задействована как ведущая и установите для неё флажок «Ведущий» для остальных тензостанций установите значение «Ведомый».

#### <span id="page-25-0"></span>**4.8 Синхронизация по протоколу PTP<sup>2</sup>**

В меню «СЕРВИСНЫЕ», расположенном на панели ZETLAB, выбрать программу «Диспетчер устройств» (*[Рис. 4.10](#page-22-1)*).

Двойным нажатием по идентификатору тензостанции в окне программы «Диспетчер устройств» активировать окно «Свойства» в котором выбрать вкладку «Синхронизация» (*[Рис. 4.13](#page-24-1)*).

Для тензостанций которые будут задействованы в качестве мастеров синхронизации по протоколу РТР установите флаги «Ведущий» и флаги «Ведомый», а для тензостанций которые не будет являться мастерами синхронизации установите флаг «Ведомый».

*Примечание: источником синхронизации в тензостанцях выбранных в качестве мастеров синхронизации является встроенный кварцевый генератор.* 

*Примечание: при синхронизации по протоколу РТР допускается устанавливать в качестве мастеров синхронизации любое количество тензостанций однако в каждый текущий момент времени в качестве источника синхронизации будет выступать тензостанция имеющая наивысший приоритет определяемый в протоколе PTP с учетом следующих условий расположенных в порядке убывания: наивысший абсолютный приоритет; наивысший приоритет по источнику времени; наивысший приоритет по качеству синхронизации; наивысший относительный приоритет; наименьшее значение MAC-адреса.*

В поле «Домен» (допустимое значение от 0 до 127) укажите номер группы для которой (в подсети Ethernet) будет организована синхронизация по протоколу РТР между тензостанциями. Таким образом можно организовать в подсети Ethernet несколько независимо синхронизируемых групп тензостанций.

*Внимание! Указывайте в поле «Домен» одинаковые значения для тензостанций объединяемых в общую группу синхронизации по протоколу РТР*

В полях «Абсолютный приоритет» и «Относительный приоритет» при необходимости задайте приоритеты (допустимое значение от 0 до 255), которые будут учитываться протоколом РТР при выборе мастера синхронизации.

 $\overline{a}$ 

ООО «ЭТМС» тел./факс: (495) 739-39-19, www.zetlab.com <sup>2</sup> Синхронизация по PTP обеспечивается для тензостанций настроенных для работы в единой подсети Ethernet

### <span id="page-26-0"></span>**4.9 Настройка измерительных каналов тензостанции ZET 017-T8**

#### *4.9.1 Включение и отключение измерительных каналов*

Из меню «СЕРВИСНЫЕ», расположенном на панели ZETLAB, открыть программу «Диспетчер устройств» (*[Рис. 4.10](#page-22-1)*).

Раскрыть список измерительных каналов тензостанции (*[Рис. 4.14](#page-26-1)*).

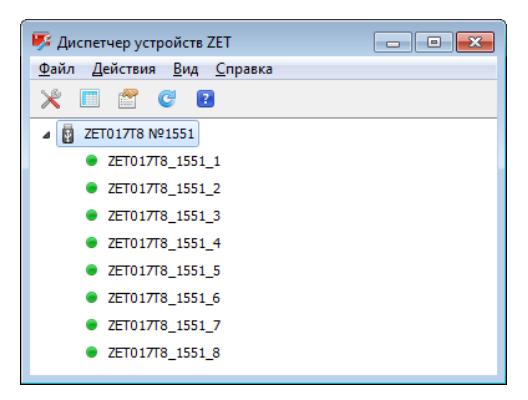

*Рис. 4.14 Окно «Диспетчер устройств» со списком измерительных каналов*

<span id="page-26-1"></span>Символ « » зеленого цвета означает включенное состояние измерительного канала, символ « » серого цвета означает отключенное состояние измерительного канала.

Для отключения измерительного канала следует выделить идентификатор включенного измерительного канала, после чего нажав правую кнопку мышки открыть выпадающее окно (*[Рис. 4.15](#page-26-2)*) в котором активировать параметр «Отключить»<sup>3</sup> .

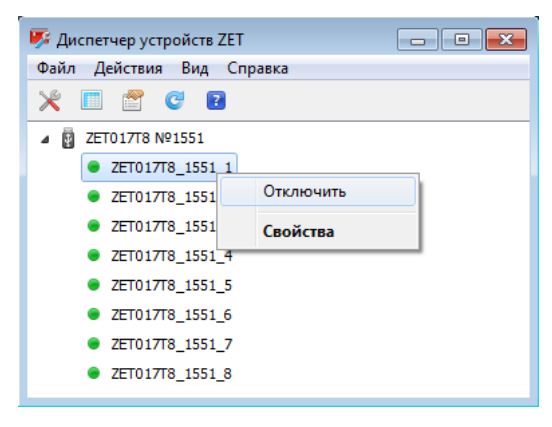

*Рис. 4.15 Включение/отключение измерительного канала*

<span id="page-26-2"></span>Включение измерительного канала производится аналогично отключению, но при этом выбирается идентификатор отключенного канала и активируется параметр «Включить».

 $\overline{a}$ 

<sup>3</sup> Включение и выключение измерительного канала может быть также выполнено установкой и снятием флажка в поле «Состояние» окна «Свойство» (*[Рис. 4.17](#page-27-0)*).

#### <span id="page-27-2"></span>*4.9.2 Переход к окну Свойства*

<span id="page-27-0"></span> $\overline{a}$ 

Из меню «СЕРВИСНЫЕ», расположенном на панели ZETLAB, открыть программу «Диспетчер устройств» (*[Рис. 4.10](#page-22-1)*).

Раскрыть список измерительных каналов тензостанции (*[Рис. 4.14](#page-26-1)*).

Для открытия окна «Свойства» (*[Рис. 4.17](#page-27-0)*) следует выделить идентификатор измерительного канала, после чего нажав правую кнопку манипулятора «мышь» открыть выпадающее окно (*[Рис. 4.16](#page-27-1)*) в котором активировать параметр «Свойства»<sup>4</sup> .

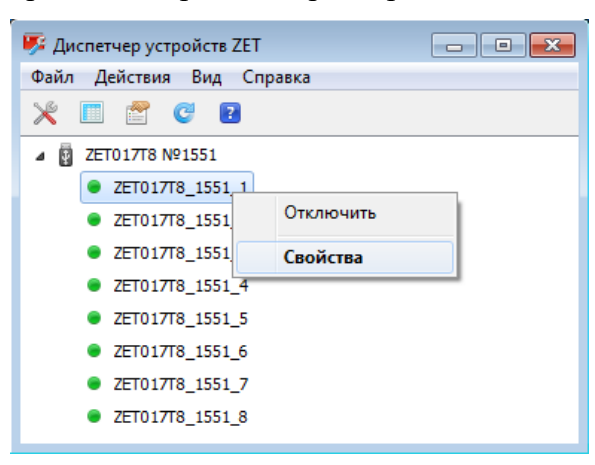

*Рис. 4.16 Окно Диспетчер устройств с выпадающим окном по выделенному измерительному каналу* 

<span id="page-27-1"></span>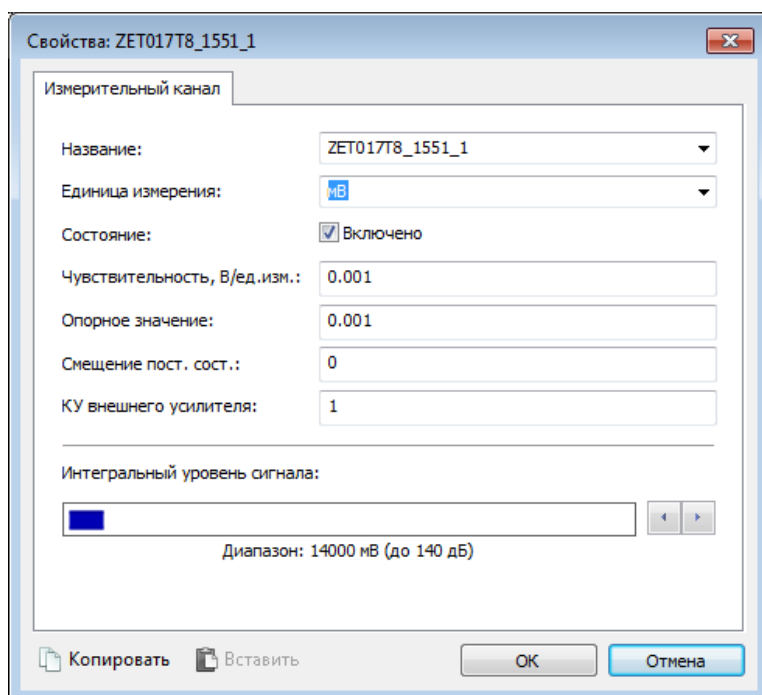

*Рис. 4.17 Окно «Свойства»*

<sup>4</sup> Альтернативным способом открытия окна «Свойства» является активация двойным кликом идентификатора включенного измерительного канала.

*Примечание: параметры по измерительным каналам настраиваются индивидуально для каждого измерительного канала, при этом настройка параметров в окне «Свойства» может производится как для отключенных, так и для включенных измерительных каналов, однако применение настроек для отключенных каналов будет произведена только при их включении.*

*Внимание! Настройки параметров измерительных каналов сохраняются в памяти компьютера с привязкой к серийному номеру тензостанции. Повторная настройка измерительных каналов тензостанции не требуется в случае, если к компьютеру подключается тензостанция для которой измерительные каналы на компьютере ранее уже настраивались необходимым образом. В случае если тензостанция подключается к компьютеру впервые настройки измерительных каналов определяются инициализирующими настройками программного обеспечения ZETLAB.*

#### *4.9.3 Назначение имени измерительному каналу*

Тензостанция являются универсальным измерительным устройством и позволяет подключать к своим входам датчики различных типов, измеряющие различные физические величины, что вызывает необходимость идентификации измерительных каналов.

*Примечание: назначение измерительным каналам уникальных имен, характеризующих в том числе типы первичных преобразователей обеспечивает удобство идентификации измерительных каналов при проведении последующих измерений с использованием программного обеспечения ZETLAB.*

Для назначения имени измерительному каналу следует перейти к окну «Свойства» (см. раздел [4.9.2\)](#page-27-2).

В случае если к измерительному каналу тензостанции подключается типовой датчик следует перейти в поле «Название» и активировав указатель на выпадающий список «<sup>1</sup>» (*[Рис. 4.18](#page-29-0)*), выбрать из списка тип подключаемого датчика, при этом в поле «Название» будет введено название типа датчика, которое можно скорректировать путем ввода необходимого названия измерительного канала с клавиатуры.

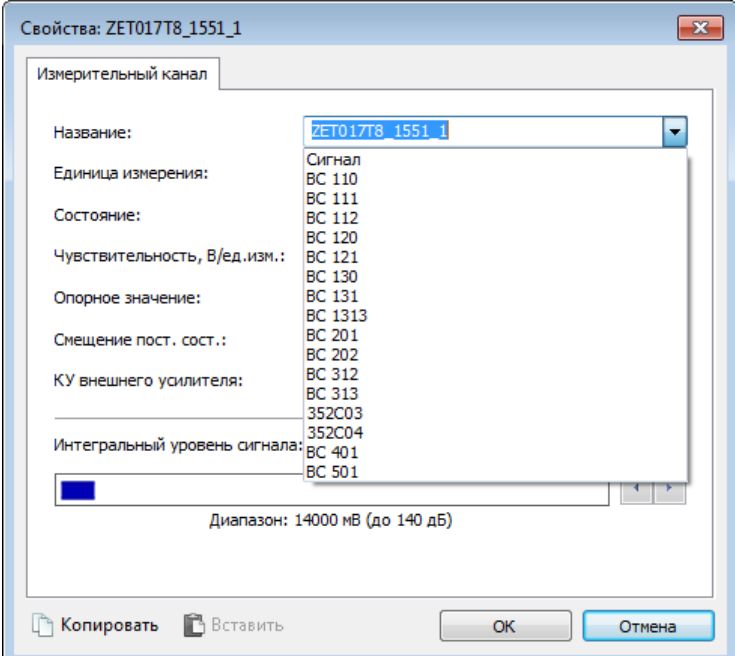

*Рис. 4.18 Окно «Свойства» со списком типовых датчиков*

<span id="page-29-0"></span>*Примечание: при выборе в поле «Название» типа датчика из списка серийно выпускаемых, производится автоматическое конфигурирование всех полей окна «Свойства», что сокращает время и исключает возможные ошибки при проведении конфигурирования.*

*Внимание! Программное обеспечение ZETLAB допускает назначение одинаковых имен измерительным каналам, однако их дальнейшая идентификация при работе с программным обеспечением становится затруднительной.*

В случае если к измерительному каналу тензостанции подключается датчик тип, которого отсутствует в выпадающем списке, необходимо с клавиатуры ввести требуемое имя измерительного канала.

*Внимание! В случае, когда необходим доступ к произвольной настройке для всех параметров в окне «Свойства» в поле «Название» выбирайте из списка тип «Сигнал» [\(Рис.](#page-29-0)  [4.18\)](#page-29-0), в случаях выбора иных типов изменение некоторых параметров окна «Свойства» могут быть ограничены.*

Для сохранения изменений в окне «Свойства» следует активировать кнопку «ОК».

#### *4.9.4 Установка единиц измерения*

Тензостанция являются универсальным измерительным устройством и позволяет подключать к своим входам датчики различных типов, измеряющие различные физические величины, что вызывает необходимость установки корректных единицы измерения для измерительного канала.

Для установки единиц измерения на измерительном канале следует перейти к окну «Свойства» (см. раздел [4.9.2\)](#page-27-2).

Наиболее используемые единицы измерения можно выбрать из выпадающего списка (*[Рис. 4.19](#page-31-0)*) активировав символ « » в поле «Единица измерения».

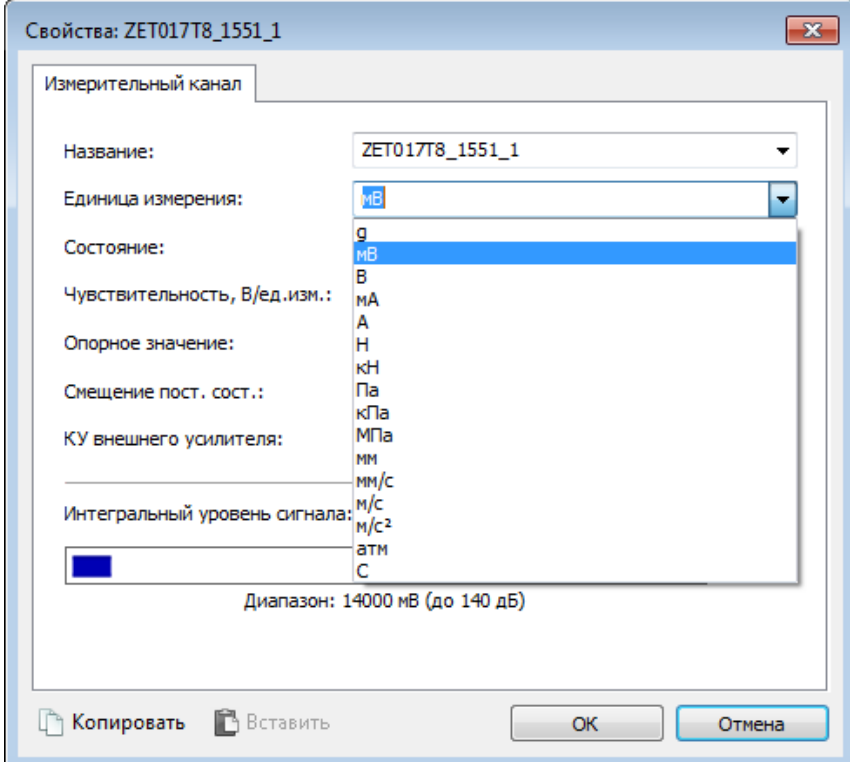

*Рис. 4.19 Окно Свойства со списком единиц изменения*

<span id="page-31-0"></span>*Примечание: при необходимости уточнения единиц измерения обращайтесь к информации, которая приводится в паспортах на подключаемый датчик.*

Для сохранения изменений в окне «Свойства» следует активировать кнопку «ОК».

#### *4.9.5 Установка чувствительности*

Чувствительность измерительного канала определяет привязку регистрируемых значений к абсолютным (аттестованным) величинам с учетом единиц измерения.

Для установки чувствительности измерительного канала следует перейти к окну «Свойства» (см. раздел [4.9.2\)](#page-27-2).

Используя клавиатуру в поле «Чувствительность» окна «Свойства» (*[Рис. 4.17](#page-27-0)*) установите необходимое значение чувствительности для измерительного канала.

При подключении датчика к измерительному каналу тензостанции в качестве значения чувствительности как правило устанавливается значение чувствительности датчика.

*Примечание: для получения сведений о значениях чувствительности, подключаемых датчиков, обращайтесь к информации которая приводится в их паспортах.*

*Внимание! Устанавливая чувствительность измерительного канала в «В/единицы измерения» обращайте внимание на соответствие единиц измерения, наиболее частые ошибки связаны с внесением значений в «мВ» вместо «В» и т.п.*

Для сохранения изменений в окне «Свойства» следует активировать кнопку «ОК».

#### *4.9.6 Установка опорного значения*

Опорное значение используется для пересчета регистрируемых в измерительном канале значений к шкале в дБ.

Для установки опорного значения измерительного канала следует перейти к окну «Свойства» (см. раздел [4.9.2\)](#page-27-2).

Используя клавиатуру в поле «Опорное значение» окна «Свойства» (*[Рис. 4.17](#page-27-0)*) установите необходимое опорное значение для измерительного канала.

Для сохранения изменения в окне «Свойства» следует активировать кнопку «ОК».

#### *4.9.7 Установка смещения постоянной составляющей*

При необходимости смещения постоянной составляющей измерительного канала следует перейти к окну «Свойства» (см. раздел [4.9.2\)](#page-27-2).

Используя клавиатуру в поле «Смещение пост. сост.» окна «Свойства» (*[Рис. 4.17](#page-27-0)*) установите необходимое значение смещения для измерительного канала.

Для сохранения изменения в окне «Свойства» следует активировать кнопку «ОК».

#### *4.9.8 Установка коэффициента усиления внешнего усилителя*

При подключении датчиков с применением согласующих усилителей их коэффициенты усиления должны быть учтены.

Для учета коэффициента усиления внешнего усилителя следует перейти к окну «Свойства» (см. раздел [4.9.2\)](#page-27-2).

Используя клавиатуру в поле «КУ внешнего усилителя» окна «Свойства» (*[Рис. 4.17](#page-27-0)*) установите значения коэффициента усиления внешнего усилителя.

*Примечание: при отсутствии внешних усилителей в поле «КУ внешнего усилителя» устанавливается значение «1».*

Для сохранения изменений в окне «Свойства» следует активировать кнопку «ОК».

#### *4.9.9 Индикатор интегрального уровня и установка коэффициента усиления*

Индикатор интегрального уровня сигнала окна Свойства [\(Рис. 4.17\)](#page-27-0) позволяет оценить регистрируемый уровень сигнала по измерительному каналу (*[Рис. 4.20](#page-34-0)*). Чем более закрашена шкала индикатора (окрашивается слева-направо) тем выше уровень регистрируемых значений сигнала по измерительному каналу.

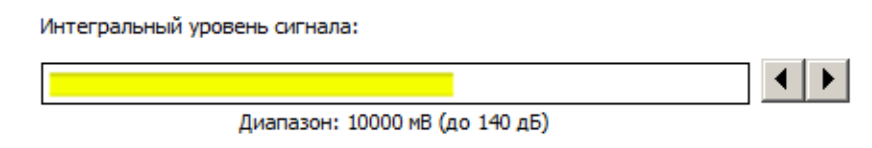

<span id="page-34-0"></span>*Рис. 4.20 Индикатор интегрального уровня, регистрирующий рабочий уровень сигнала*

*Внимание! Следует избегать полного окрашивания шкалы индикатора [\(Рис. 4.21\)](#page-34-1), что означает перегрузку измерительного канала, следствием которой является возникновение нелинейных искажений сигнала, приводящих к недостоверным результатам измерений.*

Интегральный уровень сигнала:

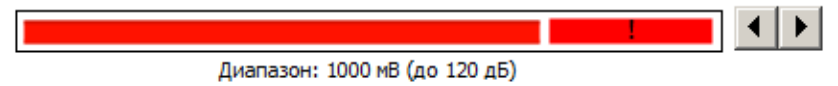

*Рис. 4.21 Индикатор интегрального уровня, регистрирующий перегрузку*

<span id="page-34-1"></span>В тензостанции индивидуально для каждого измерительного канала могут быть установлены следующие значения коэффициентов усиления: 1; 10; 100 и 1000.

При необходимости изменения коэффициента усиления следует перейти к окну «Свойства» (см. раздел [4.9.2\)](#page-27-2).

Используя символы « • » в поле «Интегральный уровень сигнала» перейдите к необходимому уровню усиления.

*Примечание: в случае регистрируемой перегрузки на измерительном канале следует уменьшить коэффициент усиления, в случае регистрации малого уровня сигнала – увеличить.*

Для сохранения изменений в окне «Свойства» следует активировать кнопку «ОК».

#### <span id="page-35-0"></span>**4.10 Настройка параметров автономной записи<sup>5</sup>**

Из меню «СЕРВИСНЫЕ», расположенном на панели ZETLAB, открыть программу «Диспетчер устройств» (*[Рис. 4.10](#page-22-1)*).

Двойным нажатием по идентификатору тензостанции в окне программы «Диспетчер устройств» активировать окно «Свойства», в котором выбрать вкладку «Автономный регистратор» (*[Рис. 4.22](#page-35-1)*).

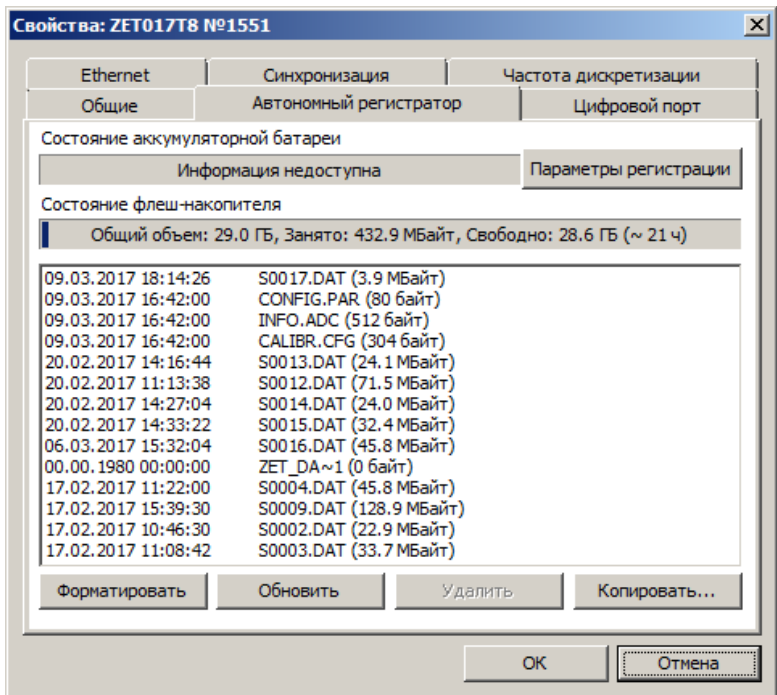

*Рис. 4.22 Вкладка Автономный регистратор*

<span id="page-35-1"></span>Активировав кнопку «Параметры регистрации» в поле «Настройка регистратора» открыть окно Параметры регистрации (*[Рис. 4.23](#page-36-0)*) и установить в поле «Длительность записи» требуемое время для проведения записи.

 $\overline{a}$ 

<sup>5</sup> *Работы по данному пункту могут проводиться только для тензостанций, оснащенных энергонезависимой памятью SD, а также имеющих лицензию c опцией «Энергонезависимая память SD».*

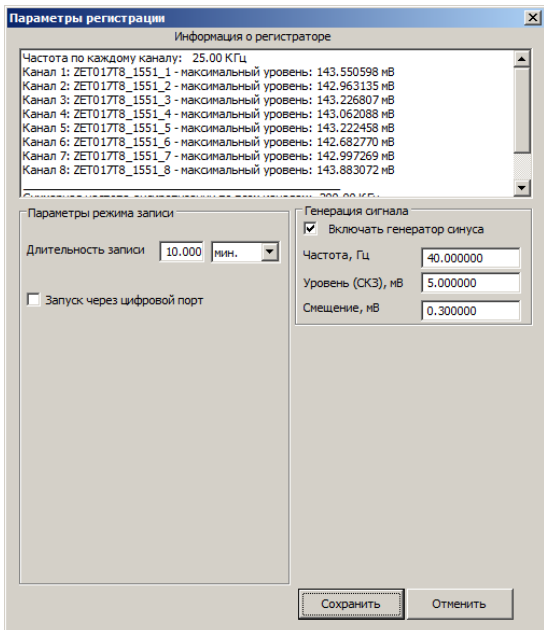

*Рис. 4.23 Окно Параметры регистрации*

<span id="page-36-0"></span>Окно Параметры регистрации имеет поле «Информация о регистраторе» отображающее текущую информацию, а также два поля для задания параметров регистрации: «Параметры режима записи» и «Генерация сигнала».

Параметр «Длительность записи» в поле «Параметры режима записи» определяет длительность по времени регистрации сигналов в энергонезависимую память тензостанции.

*Примечание: минимально допустимая длительность автономной регистрации 10 сек, максимально допустимая длительность автономной регистрации определяется объемом доступной энергонезависимой памяти*

*Внимание! Своевременно удаляйте файлы из энергонезависимой памяти (SD) тензостанции для обеспечения достаточной длительности автономной регистрации.*

*Примечание: при каждом сеансе автономной записи сигналы записываются в файлы размером, не превышающим 128 Мбайт, при этом количество созданных в процессе сеанса автономной регистрации файлов определяется длительностью проведения автономной регистрации, а также частотой преобразования АЦП и количеством одновременно регистрируемых (включенных) каналов тензостанции.*

Активация параметра «Запуск через цифровой порт» обеспечивает на тензостанции режим ожидания начала автономной записи на энергонезависимую память до момента замыкания выводов «Порт 1» и «Порт 9» цифрового порта тензостанции.

В случае если параметр «Запуск через цифровой порт» деактивирован автономная запись начнется через 10 секунд после включения электропитания тензостанции.

Если необходимо чтобы в процессе автономной записи на тензостанции был включен выход генератора сигнала, в поле «Генерация сигнала» следует активировать параметр

«Включить генератор синуса» при этом открываются поля для ввода значений частоты, уровня и смещения.

Для генерации синусоидального сигнала установите значения требуемой частоты и уровня (среднеквадратического значения), а при необходимости задайте необходимое смещение относительно нулевого значения.

*Внимание! Существуют ограничения, накладываемые на диапазон значений задаваемые по амплитуде, частоте и смещению, связанные с возможностями встроенного в тензостанцию генератора.*

Для генерации постоянного напряжения на выходе тензостанции установите значение уровня (СКЗ) равное нулю, а в поле смещение – необходимое значение уровня постоянного напряжения.

*Примечание: при установке нулевого значения для параметра «Уровень (СКЗ)» параметр «Частота» не оказывает никакого влияния на формирование сигнала и может иметь произвольное значение.*

## <span id="page-38-0"></span>**4.11 Копирование записанных сигналов из памяти тензостанции в память компьютера<sup>6</sup>**

Для сохранения записанных сигналов в память компьютера программное обеспечение ZETLAB использует две директории: директорию для сохранения сигналов и директорию для сохранения сжатых сигналов.

Для настройки путей конфигурации к директориям, в «Панели управления ZETLAB» (*[Рис. 4.2](#page-16-3)*) необходимо активировать иконку ZETLAB и в открывшемся окне «Главное меню панели управления» (*[Рис. 4.24](#page-38-1)*) активировать панель «Пути конфигурации пользователя».

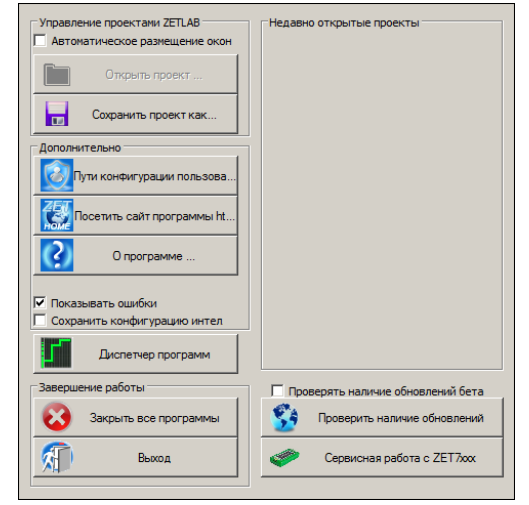

*Рис. 4.24 Главное меню панели управления*

<span id="page-38-1"></span>В открывшемся окне «Настройка путей конфигурации» (*[Рис. 4.25](#page-38-2)*) для каждой определяемой директории последовательно активировать панель « », соответствующую виду сохраняемых данных (сигналы, сжатые сигналы) и в открывшемся окне «Выбор директории» назначить требуемый путь конфигурации, после чего активировать «Применить».

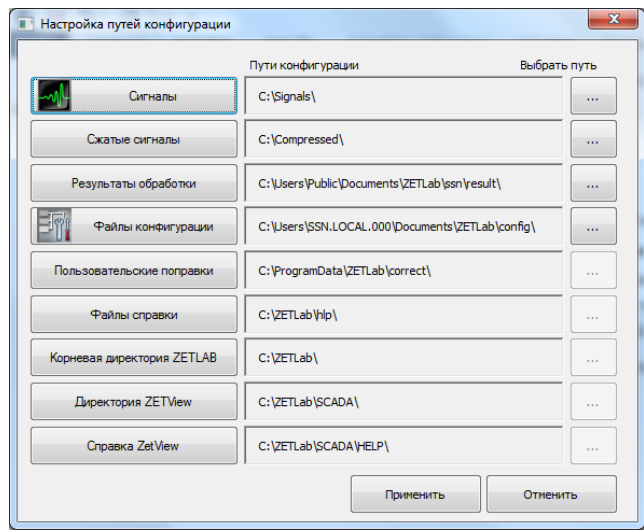

*Рис. 4.25 Окно «Настройка путей конфигурации»*

<span id="page-38-2"></span> $\overline{a}$ 

<sup>6</sup> *Работы по данному пункту могут проводиться только для тензостанций оснащенных энергонезависимой памятью SD, а также имеющих лицензию на опцию «Энергонезависимая память SD».*

При включении питания тензостанции подключенной к компьютеру с запущенным программным обеспечением ZETLAB автоматически активируется окно программы сохранения и конвертации файлов (*[Рис. 4.26](#page-39-0)*) из встроенной памяти тензостанции в память компьютера.

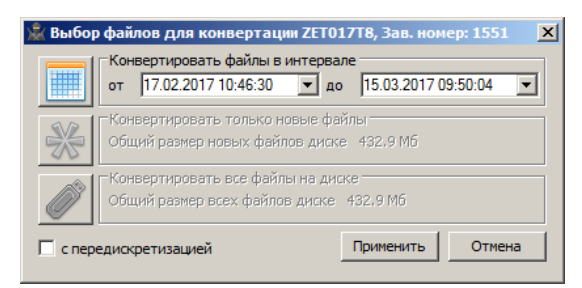

*Рис. 4.26 Окно программы «Выбор файлов для конвертации»*

<span id="page-39-0"></span>В случае активации кнопки «Отмена» в окне «Выбор файлов для конвертации» (*[Рис.](#page-39-0)  [4.26](#page-39-0)*) соответствующее окно будет закрыто. Последующий вызов программы копирования и конвертации файлов можно вызвать как повторным выключением и включением питания анализатора, так и способом описанным ниже.

В меню «СЕРВИСНЫЕ», расположенном на панели ZETLAB, выбрать программу «Диспетчер устройств» (*[Рис. 4.10](#page-22-1)*).

Двойным нажатием по идентификатору анализатора спектра в окне программы «Диспетчер устройств» активировать окно «Свойства» в котором выбрать вкладку «Автономный регистратор» (*[Рис. 4.22](#page-35-1)*) в которой активировать кнопку «Копировать», после чего откроется окно программы «Выбор файлов для конвертации» (*[Рис. 4.26](#page-39-0)*).

Выберите требуемый временной диапазон и активируйте кнопку «Применить» начнется сохранение и конвертация файлов в директории компьютера назначенные для сохранения сигналов и сжатых сигналов (*[Рис. 4.25](#page-38-2)*).

*Внимание! Досрочное прерывание процесса копирования и конвертации файлов может привести к необходимости перезагрузки компьютера и тензостанции.* 

*Примечание: По завершению копирования и конвертации файлов будет предложено перейти к программе «Просмотр исторических данных» (см. Программное обеспечение ZETLAB. Руководство оператора)*

#### <span id="page-40-0"></span>**4.12 Работа тензостанции ZET 017-T8 в автономном режиме**

Произвести подключение тензостанции к компьютеру по интерфейсу USB 2.0 согласно разделу [4.2.](#page-17-0)

Настроить время автономной записи согласно разделу [4.10.](#page-35-0)

Отключить тензостанцию от шины USB.

Установить тензостанцию на месте проведения автономной записи.

Установить (если не установлена) карту памяти SecureDigital (SD) в слот, расположенный на задней панели тензостанции [\(Рис. 1.4\)](#page-6-2).

Подключить первичные преобразователи ко входам тензостанции.

Подать питание на тензостанцию по любому из приведенных вариантов:

 от блока питания: вставить штекер сетевого адаптера +12 В в соответствующий разъем питания +12 В, расположенный на задней панели тензостанции [\(Рис. 1.4\)](#page-6-2), вилку блока питания вставить в розетку сети переменного тока 220 В;

 от аккумуляторов: вставить ответную часть разъема питания тензостанции Mini-XLR 92М-502(3Р) в соответствующий разъем питания, расположенный на задней панели тензостанции [\(Рис. 1.4\)](#page-6-2), при этом ответная часть разъема питания должна быть правильно распаяна [\(Рис. 1.6\)](#page-9-1) и подсоединена к 12 В аккумулятору.

На задней панели тензостанции перевести переключатель «Питания +12 В» в положение включено. При этом должен загореться красный светодиод, расположенный рядом с переключателем питания, означающий, что тензостанция включена.

В случае если параметр «Запуск через цифровой порт» не выбран, то при включении питания тензостанция через 10 секунд начнет производить запись сигналов на встроенную карту памяти SecureDigital (SD) и по истечении настроенного времени автономной записи выключится. Для проведения каждого последующего сеанса записи следует отключить и вновь включить питание тензостанции.

*Примечание: индикация о проведении записи производится путем мигания с частотой 1 Гц с равным периодом включенного и выключенного состояния индикаторов состояния измерительных каналов по регистрируемым (включенным в данном сеансе записи) каналам на передней панели тензостанции.*

В случае если параметр «Запуск через цифровой порт» активирован, то при включении питания тензостанция будет ожидать замыкания входа цифрового порта 1 на вывод цифрового порта 9 (цифровая земля). Как только на цифровом порту будет детектирован логический ноль тензостанция начнет производить запись сигналов на встроенную карту памяти SecureDigital (SD) и по истечении настроенного времени автономной записи, перейдет в режим ожидания следующего сеанса записи. При каждом последующем детектировании на выводе цифрового порта логического нуля будет производится очередной сеанс автономной записи.

*Примечание: индикация режима ожидания сеанса записи при запуске по цифровому порту осуществляется проблеском (с периодичностью 1 сек) зеленым цветом индикаторов состояния измерительных каналов.*

*Примечание: факты замыкания контактов 1 и 9 цифрового порта возникающие в течении времени проведения автономной записи тензостанцией игнорируются*

После проведения необходимых сеансов автономной записи следует отключить первичные преобразователи от входов тензостанции.

*Внимание! Не отключайте питание тензостанции в процессе проведения автономной записи — это может привести к потере зарегистрированной информации.*

Произвести подключение тензостанции к компьютеру по интерфейсу USB 2.0 согласно разделу [4.2](#page-17-0)

Произвести копирование данных на диск компьютера согласно разделу [4.11.](#page-38-0)

Для выполнения оперативного просмотра зарегистрированных сигналов воспользоваться программой "Просмотр исторических данных" (Просмотр трендов) из состава ПО ZETLAB (см. Программное обеспечение ZETLAB. Руководство оператора).

При необходимости произвести анализ и обработку необходимых временных реализаций зарегистрированных сигналов можно воспользовавшись программами из состава ПО ZETLAB (см. Программное обеспечение ZETLAB. Руководство оператора).

*Внимание! Проблеск (с периодичностью 1 сек) индикаторов состояния измерительных каналов красным светом свидетельствует о заполнении карты памяти и необходимости ее очистки для проведения последующих записей*

#### <span id="page-42-0"></span>**5. Возможные неисправности и способы их устранения**

При работе с операционной системой или программным обеспечением ZETLAB могут возникнуть сбои, информацию о которых операционная система или ZETLAB выдает на экран монитора. Такие сбои устраняются самим пользователем в соответствии с инструкциями, которые выдаются на экран монитора.

Если при правильном выполнении всех действий пользователем сообщение о сбоях продолжает появляться, следует переустановить операционную систему или программное обеспечение ZETLAB, воспользовавшись лицензионными копиями, и снова повторить все предыдущие операции.

В случае отказа тензостанции, в период гарантийного срока, потребитель должен предъявить рекламацию поставщику.

Порядок предъявления рекламации поставщику осуществляется в следующих случаях:

 Прекращение выполнения программ, указанных в бланке заказа или программ пользователя, оговоренных в договоре на поставку тензостанции;

 Некорректное завершение программ, повлекшее потерю или искажение данных, не связанных с неправильными действиями оператора;

Наличие систематических сбоев.

*Примечание: Критерием сбоя тензостанции является проявление признаков отказа, при которых для дальнейшего использования по назначению требуется проведение повторных действий по решению теста или задачи.*

## <span id="page-43-0"></span>**6. Техническое обслуживание**

Тензостанция не требует специального технического обслуживания.

Проверка функционирования осуществляется автоматически при каждом включении тензостанции.

Перед выполнением работ по поддержанию нормального технического состояния тензостанции необходимо:

- Выключить электропитание тензостанции и составных устройств;
- Отключить от электросети все кабели электропитания тензостанции.

Рекомендуются следующие ежедневные мероприятия по поддержанию нормального технического состояния тензостанции:

 Визуальный осмотр тензостанции с целью обнаружения механических повреждений корпусов или кожухов;

Проверка состояния соединителей и кабелей;

 Удаление пыли с поверхностей тензостанции производить мягкой влажной тряпкой.

#### <span id="page-44-0"></span>**7. Правила хранения и транспортирования**

Тензостанция должна храниться в комплекте упаковки в отапливаемом помещении при температуре от 5 до 40 С и влажности воздуха до 80 % согласно ГОСТ 22261.

В помещении, где хранится тензостанция, не должно быть паров кислот, щелочей или других химически активных веществ, пары или газы которых могут вызвать коррозию.

Тензостанция в упаковке может транспортироваться в соответствии с требованиями ГОСТ 21552-84:

 Автомобильным транспортом на расстояние до 1000 км со скоростью не более 60 км/ч по шоссейным дорогам с твердым покрытием и до 500 км со скоростью до 20 км/ч по грунтовым дорогам;

 Железнодорожным транспортом на расстояние до 10000 км со скоростью в соответствии с нормами Министерства путей сообщения, при расположении тензостанции в любой части состава;

 Воздушным транспортом на любое расстояние с любой скоростью в герметичном отсеке.

Размещение и крепление упаковки с тензостанцией в транспортных средствах должно обеспечивать устойчивое положение и не допускать перемещения во время транспортирования.

Размещение упакованных тензостанций - не более чем в два ряда.

При транспортировании должна быть обеспечена защита упаковки с тензостанцией от непосредственного воздействия атмосферных осадков и солнечного излучения. Климатические условия транспортирования:

- Температура окружающей среды от минус 50 до плюс 50 °С;
- Относительная влажность до 98 % при температуре плюс 25 °С;
- Атмосферное давление от 84 до 107 кПа (от 630 до 800 мм рт.ст.).

При погрузке и разгрузке упаковок с тензостанциями должны строго выполняться требования манипуляционных знаков и надписей на упаковках.

### **Приложение А**

## <span id="page-45-0"></span>**Пример 1. Конфигурирование измерительного канала тензостанции ZET 017-T8 при подключении датчика силы растяжения и сжатия Dacell UU-K20**

В данном примере приводится последовательность конфигурирования параметров измерительного канала тензостанции ZET 017-T8, к которому подключен датчик силы Dacell UU-K20, а также настройка программы «Тензометр», предназначенной для обработки измеренных значений.

1. Запустить панель управления ZETLAB, активировав «иконку» *ZETLAB*, расположенную на рабочем столе ОС Windows. В верхней части экрана откроется панель управления ZETLAB (*Рис. А.1*).

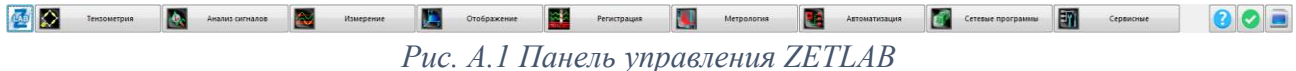

2. Конфигурирование измерительных каналов тензостанции производится в программе «Диспетчер устройств», которая располагается в меню «Сервисные» на панели ZETLAB (*Рис. А.2*).

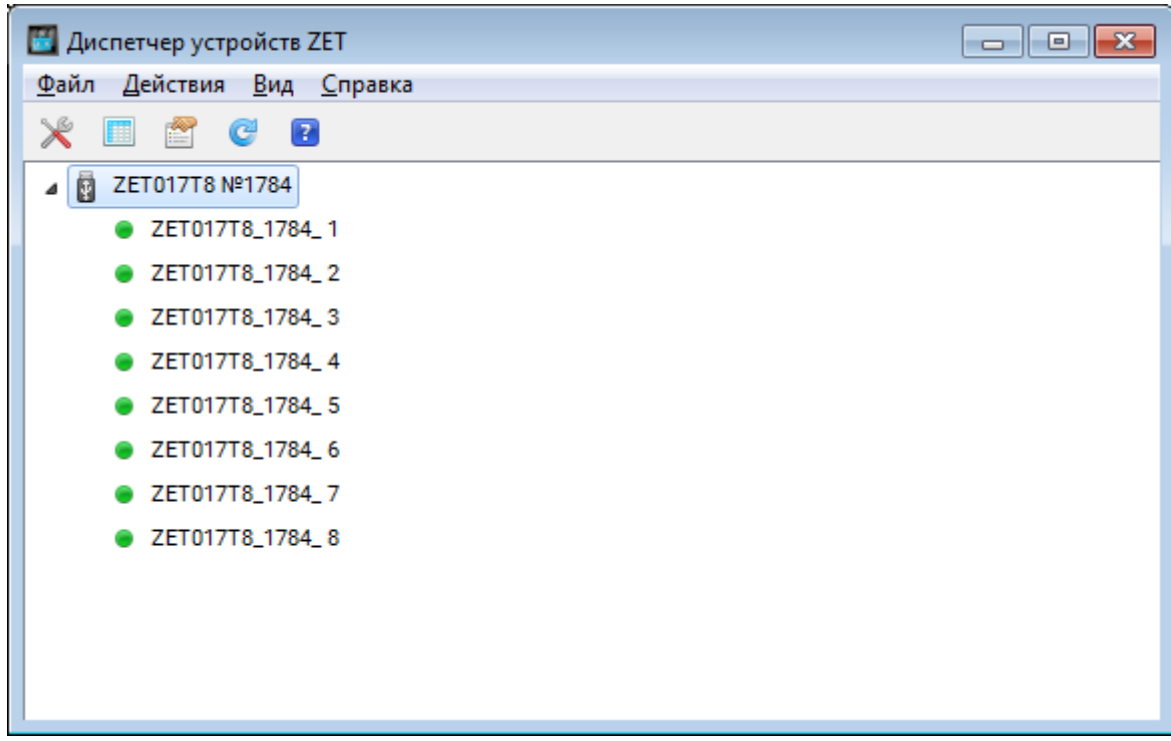

#### *Рис. А.2 Программа «Диспетчер устройств»*

3. Для конфигурирования измерительного канала тензостанции следует из программы «Диспетчер устройств» двойным кликом левой кнопкой мыши по наименованию соответствующего измерительного канала открыть окно «Свойство». В открывшемся окне «Свойства» следует установить параметры в соответствии с *Рис. А.3,* после чего нажать кнопку «Применить»*.*

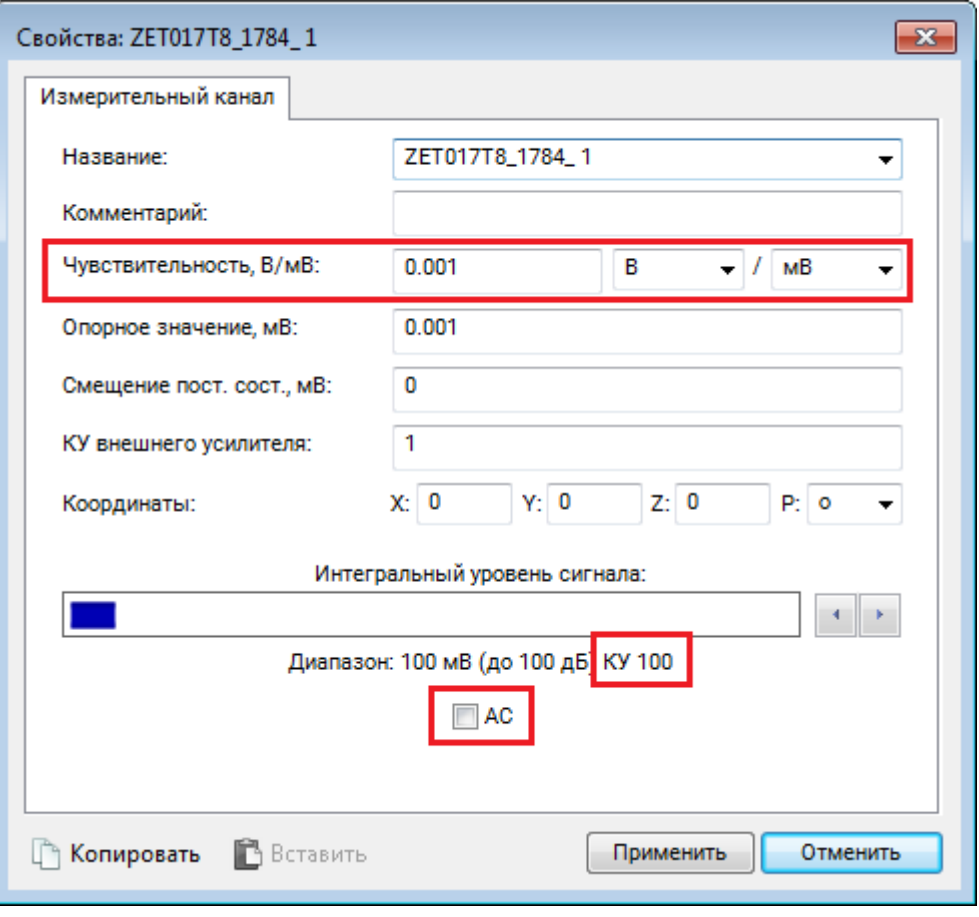

*Рис. А.3 Окно «Свойства» измерительного канала тензостанции*

4. Запитать подключенный к тензостанции датчик, для этого следует запустить программу «Генератор сигналов» из меню «Тензометрия» панели управления ZETLAB. В открывшемся окне программы «Генератор сигналов» перейти на вкладку «Синус», где установить следующие параметры питания датчика: «Частота» – 1000 Гц, «Уровень» – 0 В, «Смещение» – 2 В. После чего в окне программы «Генератор сигналов» нажать кнопки «Добавить» и «Включить» (*Рис. А.4*).

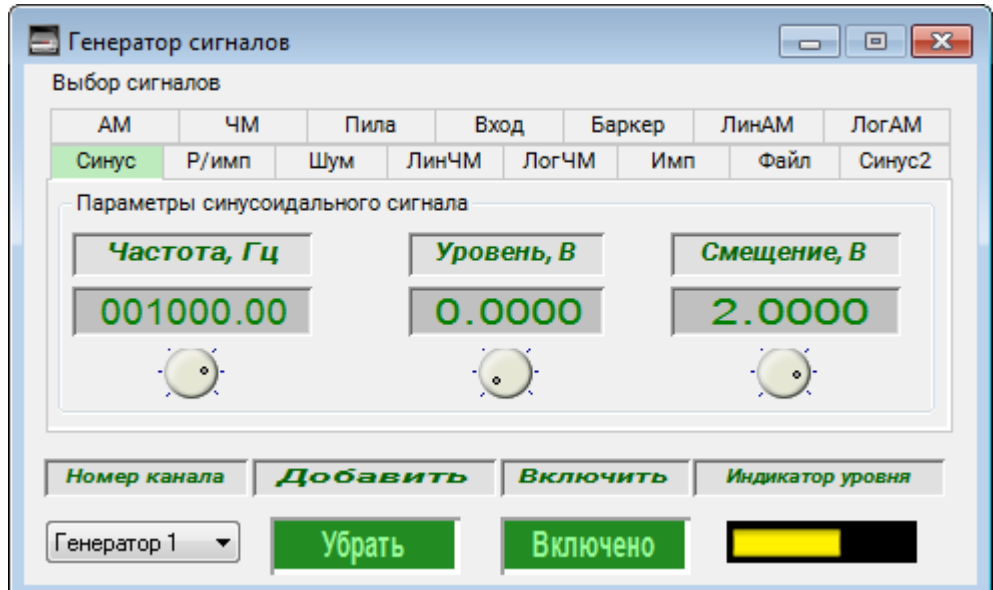

*Рис. А.4 Программа «Генератор сигналов»*

5. Запустить программу «Тензометр» из меню «Тензометрия» панели управления ZETLAB. В программе «Тензометр» нажать кнопку «Параметры» и в открывшемся окне «Настройка параметров тензометра» установить параметры подключенного датчика, согласно паспортным характеристикам, а также выбрать измерительный канал тензостанции, к которому подключен датчик, после чего нажать кнопку «Применить» (*Рис. А.5*).

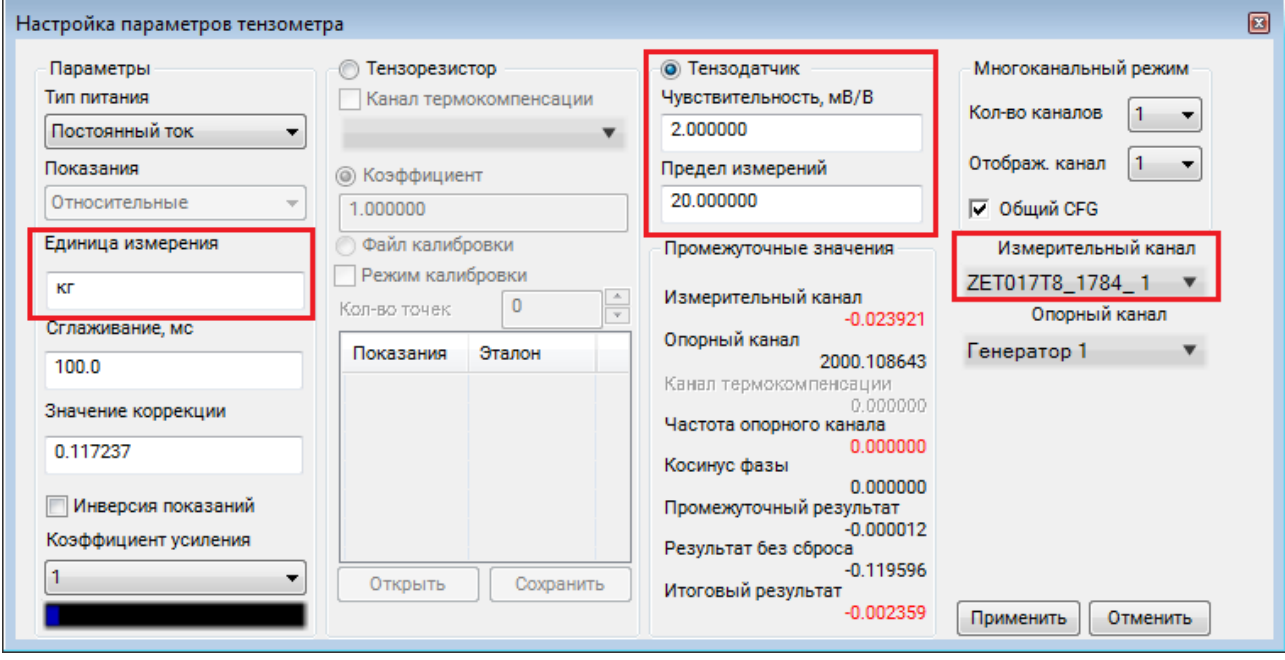

*Рис. А.5 Окно «Настройка параметров тензометра»*

6. Произвести сброс показаний программы «Тензометр» в необходимое значение, например, «0» или любое другое значение относительно которого следует проводить измерения. Для этого в окне программы «Тензометр» следует нажать кнопку «Сброс в», предварительно установив в поле напротив соответствующее значение.

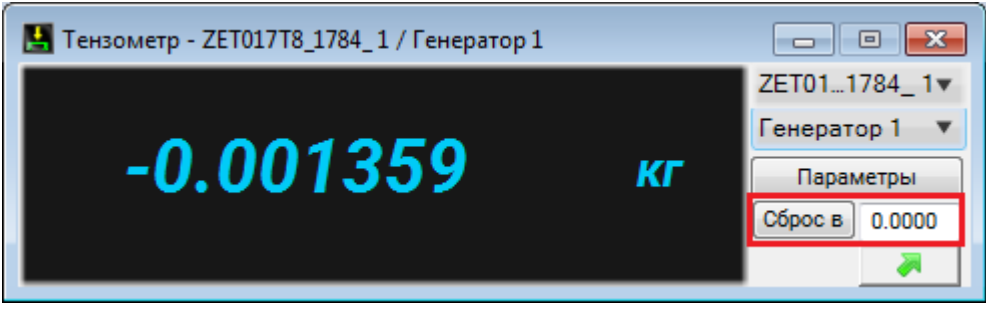

*Рис. А.6 Программа «Тензометр»*

7. В программе «Тензометр» наблюдать изменения измеренных датчиком значений, или воспользоваться другими средствами ПО ZETLAB для регистрации и анализа измеренных значений.

## <span id="page-48-0"></span>**Лист регистрации изменений**

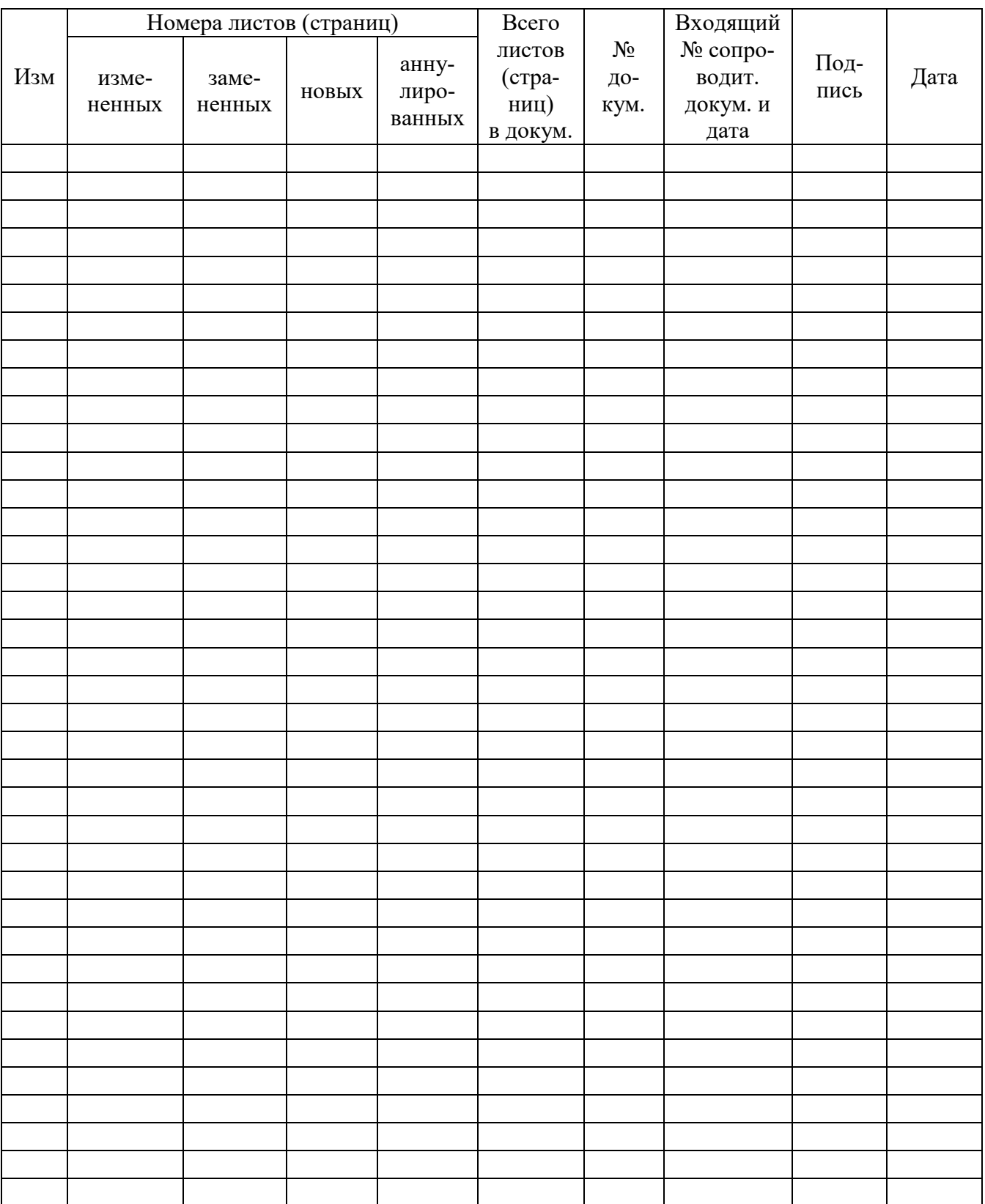